# **KRAMER**

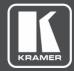

# **USER MANUALs**

# **MODEL:**

DIP-31 Automatic Video Switcher

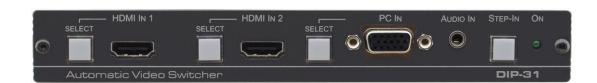

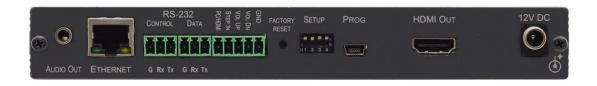

P/N: 2900-300630 Rev 8 www.kramerAV.com

# **Contents**

| Introduction                                        | 1             |
|-----------------------------------------------------|---------------|
| Getting Started                                     | 1             |
| Overview Typical Applications                       | <b>3</b><br>4 |
| About Maestro                                       | 4             |
| Defining Automatic Video Switcher                   | 5             |
| Mounting DIP-31                                     | 7             |
| Connecting DIP-31 Automatic Video Switcher          | 8             |
| Connecting Remote Control Switches                  | 9             |
| Wiring RJ-45 Connectors                             | 9             |
| Principles of Operation                             | 10            |
| Input Selection                                     | 10            |
| Signal Loss and Unplugged Cable Timeouts            | 10            |
| Audio Signal Control                                | 11            |
| VGA Phase Shift                                     | 11            |
| Operating DIP-31                                    | 12            |
| Locking EDID                                        | 12            |
| Resetting DIP-31 Analog Audio Output Volume Control | 12<br>12      |
| Configuring DIP-31                                  | 13            |
| Setting Configuration DIP-switch                    | 13            |
| Switching Timeouts                                  | 13            |
| Using Step-in Feature                               | 14            |
| Operating DIP-31 Remotely Using Web Pages           | 15            |
| Browsing DIP-31 Web Pages                           | 15            |
| Switching Page                                      | 17            |
| Device Settings Page                                | 18            |
| Control Settings Page                               | 21            |
| Video and Audio Settings Page                       | 22            |
| Authentication Page                                 | 23            |
| EDID Management Page                                | 24<br>26      |
| Firmware Upgrade Page<br>About Page                 | 27            |
| Technical Specifications                            | 28            |
| Default IP Parameters                               | 28            |
| Default RS-232 Communication Parameters             | 29            |
| Default Logon Credentials                           | 29            |
| Supported HDMI Resolutions                          | 30            |
| Supported VGA Resolutions                           | 30            |
| Default EDID                                        | 31            |
| HDMI                                                | 31            |
| PC-UXGA                                             | 32            |
| Protocol 3000                                       | 34            |
| Understanding Protocol 3000                         | 35            |
| Kramer Protocol 3000 Syntax                         | 36            |
| Protocol 3000 Commands                              | 37            |

DIP-31 – Contents

# Introduction

Welcome to Kramer Electronics! Since 1981, Kramer Electronics has been providing a world of unique, creative, and affordable solutions to the vast range of problems that confront the video, audio, presentation, and broadcasting professional on a daily basis. In recent years, we have redesigned and upgraded most of our line, making the best even better!

#### **Getting Started**

We recommend that you:

- Unpack the equipment carefully and save the original box and packaging materials for possible future shipment.
- Review the contents of this user manual.

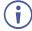

Go to <a href="https://www.kramerav.com/downloads/DIP-31">www.kramerav.com/downloads/DIP-31</a> to check for up-to-date user manuals, application programs, and to check if firmware upgrades are available (where appropriate).

#### **Achieving the Best Performance**

- Use only good quality connection cables (we recommend Kramer high-performance, high-resolution cables) to avoid interference, deterioration in signal quality due to poor matching, and elevated noise levels (often associated with low quality cables).
- Do not secure the cables in tight bundles or roll the slack into tight coils.
- Avoid interference from neighboring electrical appliances that may adversely influence signal quality.
- Position your Kramer DIP-31 away from moisture, excessive sunlight and dust.

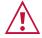

This equipment is to be used only inside a building. It may only be connected to other equipment that is installed inside a building.

#### **Safety Instructions**

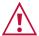

**Caution:** There are no operator serviceable parts inside the unit.

**Warning:** Use only the power cord that is supplied with the unit.

Warning: Do not open the unit. High voltages can cause electrical shock! Servicing by

qualified personnel only.

Warning: Disconnect the power and unplug the unit from the wall before installing.

#### **Recycling Kramer Products**

The Waste Electrical and Electronic Equipment (WEEE) Directive 2002/96/EC aims to reduce the amount of WEEE sent for disposal to landfill or incineration by requiring it to be collected and recycled. To comply with the WEEE Directive, Kramer Electronics has made arrangements with the European Advanced Recycling Network (EARN) and will cover any

DIP-31 – Introduction

costs of treatment, recycling and recovery of waste Kramer Electronics branded equipment on arrival at the EARN facility. For details of Kramer's recycling arrangements in your particular country go to our recycling pages at <a href="https://www.kramerav.com/support/recycling">www.kramerav.com/support/recycling</a>.

DIP-31 – Introduction

# **Overview**

Congratulations on purchasing your Kramer **DIP-31 Automatic Video Switcher**. **DIP-31** is a high-performance multi-format switcher of 4K video signals. Offering intelligent Maestro automation, with priority and last–connected switching options, it automatically switches and operates the room according to the selected switching scheme based on active video signal detection.

#### The **DIP-31** Automatic Video Switcher features:

- Simple and Powerful Maestro Room Automation Intuitive user interface enables you to
  fully automate your meeting room elements. Configure lights, shades, devices and more
  to be activated by an extensive range of triggers, including input/output connectivity,
  routing, and button pressing. By minimizing user intervention, Maestro room automation
  saves meeting prep time and minimizes human error before presentations.
- BYOD Plug & Play Auto Switcher Automatically plays the switched user device source signal on the connected display according to user-configured preferences, such as priority or last-connected input. When the user manually switches, by pressing a button, the auto switching is overridden.
- Simple Switching Operation Local buttons or remotely connected contact-closure buttons for flexible user input selection and switching control.
- HDMI™ Signal Switching HDCP compliant, supporting deep color, x.v.Color™, lip sync, HDMI uncompressed audio channels, Dolby TrueHD, DTS-HD, 2K, 4K, and 3D as specified in HDMI 2.0.
- I-EDIDPro™ Kramer Intelligent EDID Processing™ Intelligent EDID handling, processing, locking and pass-through algorithm ensures plug & play operation for HDMI source and display systems.
- Multi-channel Audio Switching Up to 32 channels of digital stereo uncompressed signals for supporting studio-grade surround sound.
- Audio Embedding An auto-detected analog stereo audio input, per user selection, is converted into a digital signal and embedded in the output HDMI signal, replacing the source HDMI audio input signal. This enables, for example, a presenter to temporarily override the playing source audio with speech description.
- Audio De-embedding The digital audio signal passing-through to the output, is de-embedded, converted to an analog signal and sent to the stereo analog audio output. This enables playing the audio on locally connected speakers, in parallel to playing it on the speakers connected to the AV acceptor device (such as TVs with speakers).
- Cost-effective Maintenance Status LED indicators for HDMI, and VGA ports facilitate
  easy local maintenance and troubleshooting. Remote IP-driven device management via
  built-in web pages and RS–232 connection. Local and remote firmware upgrade via RS–
  232 or Ethernet connection tool ensure lasting, field-proven deployment.
- Easy Installation Compact MegaTOOLS® fan–less enclosure for flexible table mounting.

DIP-31 – Overview

## **Typical Applications**

**DIP-31** is ideal for the following typical applications:

- Table-mounted switcher in lecture halls, training rooms, auditoriums and hospitality applications.
- User accessible switcher for huddle rooms and within any AV distribution system
- Multimedia and presentation source selection in various corporate applications.

#### **About Maestro**

**DIP-31** showcases Maestro, Kramer's easy to configure, single-trigger room automation software that creates customized meeting room environments with minimal end-user intervention.

Maestro creates a series of actions based on a pre-defined event, or trigger, such as plugging in a laptop or turning a display off. These events can trigger actions such as turning on computers (via Wake-on-LAN) and turning on and off lights, projectors, displays, video sources, and HVAC.

Integrated with Kramer's dynamic database of device drivers, there is no end to the types of actions Maestro can perform. Maestro enables automated control over a variety of port types: RS-232, Ethernet, GPIO, relay, and IR.

Maestro makes meeting rooms environmentally-friendly by ensuring that lights and devices are automatically turned off. The solution turns a device or series of devices on or off based on triggers, e.g., removing inputs, time, etc. This helps create a greener workplace, and over time, saves significant energy costs.

DIP-31 – Overview

# **Defining Automatic Video Switcher**

Figure 1 defines the front panel of the DIP-31.

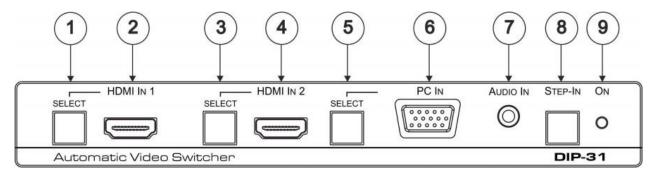

Figure 1: DIP-31 Front Panel

| # | Feature                  |                                    | Function                                                                                       |
|---|--------------------------|------------------------------------|------------------------------------------------------------------------------------------------|
| 1 |                          | SELECT Button                      | Press to select the HDMI In 1 input. When HDMI In 1 is selected, the button:                   |
|   | HDMI IN 1                |                                    | Lights red when external audio is selected.                                                    |
|   |                          |                                    | Lights green when HDMI In 1 is selected.                                                       |
| 2 |                          | HDMI 1 Connector                   | Connect to the first HDMI source.                                                              |
| 3 |                          | SELECT Button                      | Press to select the HDMI In 2 input. When HDMI In 2 is selected, the button:                   |
|   | HDMI IN 2                |                                    | Lights red when external audio is selected.                                                    |
|   |                          |                                    | Lights green when HDMI In 2 is selected.                                                       |
| 4 |                          | HDMI 2 Connector                   | Connect to the second HDMI source.                                                             |
| 5 |                          | SELECT Button                      | Press to select the PC graphics input. When PC graphics is selected, the button:               |
|   | DO 1N1                   |                                    | Lights red when external audio is selected.                                                    |
|   | PC IN                    |                                    | Lights green when the PC input selected.                                                       |
| 6 |                          | PC Graphics 15-pin<br>HD Connector | Connect to the PC graphics source, (for example, a laptop).                                    |
| 7 | AUDIO IN 3.5mm Mini Jack |                                    | Connect to the unbalanced, stereo audio source, (for example, the audio output of the laptop). |
| 8 | Step-In Butto            | n                                  | Press to take control of the input that this device is connected to on a compatible switcher.  |
| 9 | ON LED                   |                                    | Lights green when the device is powered on.                                                    |

#### Figure 2 defines the rear panel of the DIP-31.

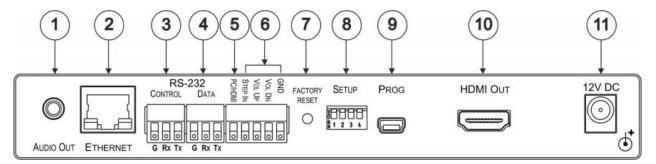

Figure 2: DIP-31 Rear Panel

| #  | Feature                                       |                                 | Function                                                                                                    |
|----|-----------------------------------------------|---------------------------------|----------------------------------------------------------------------------------------------------|
| 1  | AUDIO OUT 3.5mm Mini Jack                     |                                 | Connect to the unbalanced, stereo audio acceptor, (for example, active speakers).                                  |
| 2  | ETHER                                         | NET RJ-45 Connector             | Connect to the LAN, (Ethernet traffic or PC controller).                                                           |
| 3  | RS-                                           | CONTROL 3-pin Terminal Block    | Connect to a serial controller or PC.                                                                              |
| 4  | 232                                           | DATA 3-pin Terminal<br>Block    | Connect to a serial data acceptor.                                                                                 |
| 5  | PC/HDM<br>Termina                             | II Remote Toggle Switch I Block | Connect to a remote momentary switch to toggle between the PC graphics and HDMI inputs.                            |
| 6  | 6 Remote Contact-closure 4-pin Terminal Block |                                 | Connect to remote momentary switches to control step-in and audio volume.                                          |
| 7  | FACTORY RESET Button                          |                                 | Short press to reboot, long press to reset the device to factory default parameters.                               |
| 8  | SETUP 4-way DIP-switch                        |                                 | Switches for setting the device behavior, (see <u>Setting</u> <u>Configuration DIP-switch</u> on page <u>13</u> ). |
| 9  | PROG Mini USB Connector                       |                                 | Connect to a PC to perform a firmware upgrade.                                                                     |
| 10 | HDMI OUT Connector                            |                                 | Connect to a compatible HDMI display.                                                                              |
| 11 | 12V DC Connector                              |                                 | Connect to the supplied power adapter.                                                                             |

# **Mounting DIP-31**

This section provides instructions for mounting **DIP-31**. Before installing, verify that the environment is within the recommended range:

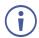

- Operation temperature 0° to 40°C (32 to 104°F).
- Storage temperature  $-40^{\circ}$  to  $+70^{\circ}$ C (-40 to  $+158^{\circ}$ F).
- Humidity 10% to 90%, RHL non-condensing.

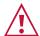

#### Caution:

• Mount **DIP-31** before connecting any cables or power.

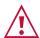

#### Warning:

- Ensure that the environment (e.g., maximum ambient temperature & air flow) is compatible for the device.
- · Avoid uneven mechanical loading.
- Appropriate consideration of equipment nameplate ratings should be used for avoiding overloading of the circuits.
- Reliable earthing of rack-mounted equipment should be maintained.
- Maximum mounting height for the device is 2 meters.

#### To mount the DIP-31 on a rack

Mount the unit in a rack using the recommended rack adapter (see <a href="https://www.kramerav.com/product/DIP-31">www.kramerav.com/product/DIP-31</a>)

#### To mount the DIP-31 on a table or shelf

- Attach the rubber feet and place the unit on a flat surface.
- Fasten a bracket (included) on each side of the unit and attach it to a flat surface.

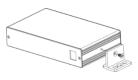

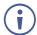

For more information go to www.kramerav.com/downloads/DIP-31

# Connecting DIP-31 Automatic Video Switcher

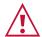

Always switch off the power to each device before connecting it to your **DIP-31**. After connecting your **DIP-31**, connect the power to each of them and then switch on the power to each device.

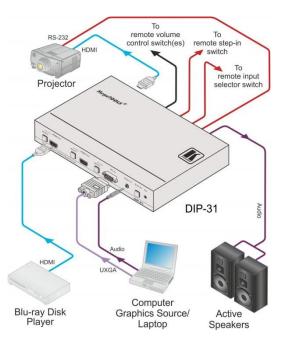

Figure 3: Connecting the DIP-31

#### To connect the DIP-31 as illustrated in Figure 3:

- Connect an HDMI source, (for example, a Blu-ray disk player) to the HDMI IN 1 input.
- 2. Connect a PC graphics source, (for example, a laptop) to the PC In input.
- 3. Connect an unbalanced stereo audio source, (for example, the audio output from the laptop) to the AUDIO IN 3.5mm mini jack.
- Connect the HDMI OUT connector on the rear panel of the DIP-31 to an HDMI compatible switcher, display or projector.
- 5. Connect the DATA RS-232 3-pin terminal block on the rear panel of the **DIP-31** to an RS-232 controlled device (for example, a projector) or an RS-232 controller.
- 6. Connect the AUDIO OUT 3-pin terminal block on the rear panel of the **DIP-31** to the unbalanced, stereo audio acceptor, (for example, active speakers).
- 7. Connect the STEP IN 2-way terminal block to a momentary, contact-closure switch, (see Connecting Remote Control Switches on page 9).
- 8. Connect the PC/HDMI 2-way terminal block to a momentary, contact-closure switch for input selection, (see Connecting Remote Control Switches on page 9).
- 9. Connect the Vol Up/Vol Down 3-pin terminal block to remote, contact-closure, volume control switches.
- 10. Connect the power adapter to the **DIP-31** and to the mains power, (not shown in Figure 3).

## **Connecting Remote Control Switches**

You can connect remote, momentary-contact contact-closure switches to the terminal block on the rear panel of the **DIP-31** to control the device.

Figure 4 illustrates the connections from the terminal block to the contact-closure switches.

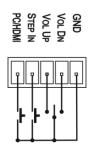

Figure 4: Remote Switches Terminal Block

| # | Feature                                                                                                  | Function                                                                                                    |
|---|----------------------------------------------------------------------------------------------------|----------------------------------------------------------------------------------------------------|
| 1 | PC/HDMI-input selection/VGA phase shift adjustment.                                                      | Short press-Input toggle. Long press-Adjusts the VGA phase shift, (see VGA Phase Shift on page 11).           |
| 2 | STEP IN                                                                                                  | Activates the step-in function if relevant.                                                                   |
| 3 | VOL UP-analog audio output volume increase control, (see Analog Audio Output Volume Control on page 12). | Short press-Increases the volume one step. Long press-Increases the volume from -83dB to +24dB in 10 seconds. |
| 4 | VOL DN-analog audio output volume decrease control, (see Analog Audio Output Volume Control on page 12). | Short press-Decreases the volume one step. Long press-Decreases the volume from -83dB to +24dB in 10 seconds. |
| G | GND                                                                                                    | Connect to the common side of the switches.                                                                   |

# **Wiring RJ-45 Connectors**

This section defines the TP pinout, using a straight pin-to-pin cable with RJ-45 connectors.

| EIA /TIA 568B |                |  |
|---------------|----------------|--|
| PIN           | Wire Color     |  |
| 1             | Orange / White |  |
| 2             | Orange         |  |
| 3             | Green / White  |  |
| 4             | Blue           |  |
| 5             | Blue / White   |  |
| 6             | Green          |  |
| 7             | Brown / White  |  |
| 8             | Brown          |  |

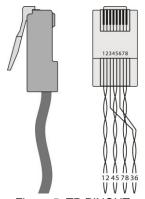

Figure 5: TP PINOUT

# **Principles of Operation**

The DIP-31 selects video and audio inputs based on the rules described below.

#### **Input Selection**

The video mode selection is set by the DIP-switches (see <u>Setting Configuration DIP-switch</u> on page <u>13</u>) to either of the following modes:

- Manual
- Auto-Last connected or priority mode

In manual mode switching occurs whether or not there is a live signal present on the input. You select manually select an input using any of the following methods:

- Front panel buttons
- Remote input selection switches
- RS-232 control
- Web pages

In auto mode, the switching selection is performed based on either last connected or priority input.

In last connected mode, if the signal on the current input is lost, the **DIP-31** automatically selects the last connected input, (the delay depending on the configurable signal-lost timeout).

In priority mode, when the input sync signal is lost for any reason, the input with a live signal and next in priority is selected automatically, (the delay depending on the configurable signal-lost timeout). This priority is configurable; the default setting is HDMI 1  $\rightarrow$  HDMI 2  $\rightarrow$  PC.

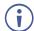

In both last connected and priority modes, manually selecting an input (using the remote input selection switches or any of the above methods) overrides automatic selection.

#### **Signal Loss and Unplugged Cable Timeouts**

In both last connected and priority modes, when the input signal sync is lost (but the cable is not removed) there is a default delay (ten seconds for video, not applicable to the PC input, and five seconds for analog audio) before another input is automatically selected. When an input cable is removed, there is a delay before automatic switching takes place.

Both timeouts are configurable, (see <u>Setting Configuration DIP-switch</u> on page <u>13</u>).

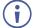

When "Audio Only" mode is enabled, analog audio is not output when there is no display connected. If a display is connected analog audio is output even in the absence of a video signal.

#### **Audio Signal Control**

The Option DIP-switches 3 and 4 (see <u>Setting Configuration DIP-switch</u> on page <u>13</u>) control the manner in which audio is handled.

The following table describes which audio signal is embedded in the output.

| Selected Video Input | HDMI Embedded Audio<br>Detected | Analog Audio<br>Detected | DIP-<br>switch 3 | DIP-switch<br>4 | Audio on HDMI<br>Output |
|----------------------|---------------------------------|--------------------------|------------------|-----------------|-------------------------|
| VGA                  | N/A                             | Yes                      | N/A              | N/A             | Analog audio            |
| VGA                  | N/A                             | No                       | N/A              | N/A             | No audio                |
| HDMI                 | N/A                             | N/A                      | Manual           | Embedded        | Embedded audio          |
| HDMI                 | N/A                             | N/A                      | Manual           | Analog          | Analog audio            |
| HDMI                 | Yes                             | No                       | Auto             | N/A             | Embedded audio          |
| HDMI                 | Yes                             | Yes                      | Auto             | Embedded        | Embedded audio          |
| HDMI                 | Yes                             | Yes                      | Auto             | Analog          | Analog audio            |
| HDMI                 | No                              | Yes                      | Auto             | N/A             | Analog audio            |
| HDMI                 | No                              | No                       | Auto             | N/A             | No audio                |

When there is an audio signal but no video signal the output is a black video pattern in conjunction with the analog audio signal.

#### VGA Phase Shift

To minimize phase on the input VGA signal, the VGA sampling phase can be shifted using the following methods:

- A long press on the PC IN select button on the front panel.
   Each long press steps the phase shift up one step, starting from 0 and going to 31.
   When set to 31, another long press steps the shift to 0.
- A remote, contact-closure switch connected to pins 1 and G of the Remote terminal block.
  - Each long press steps the phase shift up one step, starting from 0 and going to 31. When set to 31, another long press steps the shift to 0.
- Using the Web pages, (see Operating DIP-31 Remotely Using Web Pages on page 15).
- Protocol 3000 commands over RS-232 (see Protocol 3000 on page 34).

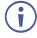

VGA phase default value is 6.

# **Operating DIP-31**

The **DIP-31** can be operated using any of the following methods:

- Front panel buttons.
- Remote contact-closure switch, (see Connecting Remote Control Switches on page 9).
- Web pages, (see Operating DIP-31 Remotely Using Web Pages on page 15).
- Protocol 3000 command, (see Protocol 3000 on page 34).

#### **Locking EDID**

To lock the EDID and prevent the stored EDID (either default or read from a device) from being overwritten:

- Send a Protocol 3000 command, (see <u>Protocol 3000</u> on page <u>34</u>).
- Use the Web pages, (see EDID Management Page on page 24).

#### **Resetting DIP-31**

The DIP-31 can be reset to factory default by either:

- Using the button on the rear panel.
- Using the Web pages, (see <u>Device Settings Page</u> on page <u>18</u>).

To perform a soft reset of the DIP-31:

Briefly press the Reset button.

The device resets.

To reset the DIP-31 to factory default parameters:

• Press and hold the Reset button for five seconds.

The device is reset to factory default parameters.

#### **Analog Audio Output Volume Control**

The analog audio output volume can be controlled using different methods:

- Using the Web pages, (see Browsing DIP-31 Web Pages on page 15).
- Using the remote, contact-closure switches connected to pins 3 and 4 of the Remote terminal block, (see <u>Connecting Remote Control Switches</u> on page <u>9</u>).
- Using P3000 commands to control the volume (see <u>Audio Commands</u> on page <u>55</u>).

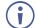

The volume is adjustable from -83dB to +24dB in steps of 0.5dB.

# **Configuring DIP-31**

## **Setting Configuration DIP-switch**

The 4-way DIP-switch provides the ability to configure a number of device functions. A switch that is down is on; a switch that is up is off. By default, all the switches are up (off).

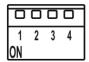

Figure 6: Configuration DIP-switch

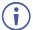

After changing a DIP-switch you must power cycle the device to implement the change.

#### **Video Switching Selection**

| DIP-switch 1 | DIP-switch 2 | Video Input Selection                                                                                 |
|--------------|--------------|----------------------------------------------------------------------------------------------------|
| Off (up)     | Off (up)     | Automatic-Last connected. Where more than one source is connected the last one connected has priority |
| Off (up)     | On (down)    | Automatic-Priority selection.  HDMI 1 → HDMI 2 → PC IN  (default, high to low priority)               |
| On (down)    | Off (up)     | Manual                                                                                                |
| On (down)    | On (down)    | Manual                                                                                                |

#### **Audio Switching Selection**

| DIP-switch 3 | DIP-switch 4 | Audio Input Selection                                  |
|--------------|--------------|--------------------------------------------------------|
| Off (up)     | Off (up)     | Automatic-Priority selection.                          |
|              |              | Embedded HDMI → analog Audio In (high to low priority) |
| Off (up)     | On (down)    | Automatic-Priority selection.                          |
|              |              | Analog Audio In → embedded HDMI                        |
|              |              | (high to low priority)                                 |
| On (down)    | Off (up)     | Embedded HDMI                                          |
| On (down)    | On (down)    | Analog Audio In                                        |

## **Switching Timeouts**

When the **DIP-31** is configured for auto switching, the timeouts (before a new input is automatically selected) can be changed as shown in the tables below. (For the delay settings on the Web page, see <u>Control Settings Page</u> on page <u>21</u>.) The following switching timeouts are only for HDMI and not VGA.

| Timeout                                                                                             | Minimum Value                                                                                            | Default Value                                         |
|----------------------------------------------------------------------------------------------------|----------------------------------------------------------------------------------------------------|-------------------------------------------------------|
| Delay switching upon signal loss (signal off, 5V power on)                                          | 5 seconds.                                                                                               | 10 seconds for video input 5 Seconds for audio input. |
| Delay switching upon cable unplug (signal off, power off)                                           | 0 seconds.                                                                                               | 0 seconds.                                            |
| Delay 5V power off upon signal loss (delay must be greater than "Delay switching upon signal loss") | Should at least equal the larger of the above two values (signal loss timeout and cable unplug timeout). | 900 seconds.                                          |

For example,

If: Delay switching upon signal loss = 15 seconds and/or: Delay switching upon cable unplug = 30 seconds

then: Delay 5V power off upon signal loss must be >= 30 seconds

#### **Using Step-in Feature**

To be able to use the Step-in feature, you need to assign the RS-232 signal that is transmitted over the HDMI link to control, (see <u>Switching Page</u> on page <u>17</u>). The Step-in button on the front panel now operates in conjunction with a compatible receiver, for example, the **VS-62H**).

# Operating DIP-31 Remotely Using Web Pages

The **DIP-31** can be operated remotely using the embedded Web pages. The Web pages are accessed using a Web browser and an Ethernet connection.

Before attempting to connect:

- Ensure that your browser is supported (see <u>Technical Specifications</u> on page <u>28</u>).
- Ensure that JavaScript is enabled.
- The syntax of writing numbers with a prefix of zero is parsed as an octal number. For example, "0123" represents the decimal number 83.
- The Web pages work with a minimum resolution of 1024 x 768.

#### **Browsing DIP-31 Web Pages**

In the event that a Web page does not update correctly, clear your Web browser's cache by pressing CTRL+F5.

#### To browse the DIP-31 Web pages:

- 1. Open your Internet browser.
- 2. Type the IP number of the device (see <u>Default IP Parameters</u> on page <u>28</u>) in the Address bar of your browser.

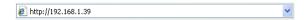

If authentication is enabled, the following window appears (<u>Figure 7</u>) and you must enter the valid username (**Admin**) and password (**Admin**) to access the Web pages.

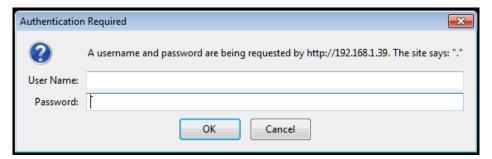

Figure 7: Entering Logon Credentials

Following a successful logon, the Switching page appears (Figure 8).

To open the left-hand side page panel, click the Reveal button ▶.

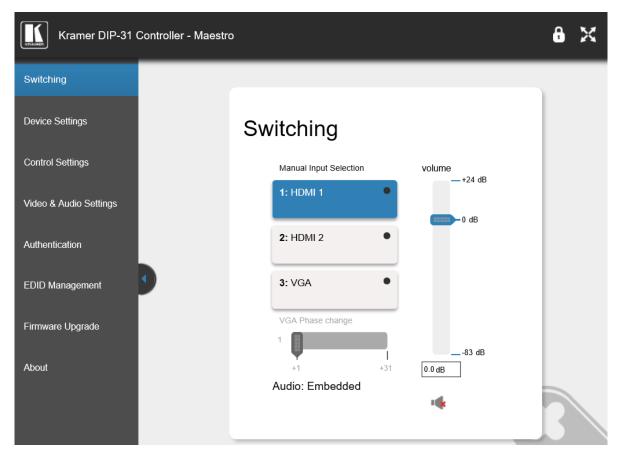

Figure 8: Main Switching Page

The areas of the main switching page are described in the following table.

| Item                 | Description                                                                                                    |
|----------------------|----------------------------------------------------------------------------------------------------|
| Page Selection Panel | Click one of the buttons to select a page.                                                                                                    |
| Switching Selection  | Switching and control section. Click one of the buttons to select a video input.  Adjust the VGA phase shift. Adjust the audio volume. Select data routing mode. |
| Hide/Reveal Button   | Click to hide or reveal the page selection panel.                                                                                                    |

There are eight Web pages described in the following sections:

- Browsing DIP-31 Web Pages on page 15.
- Switching Page on page <u>17</u>.
- <u>Device Settings Page</u> on page <u>18</u>.
- Control Settings Page on page 21.
- Video and Audio Settings Page on page 22.
- Authentication Page on page 23.
- EDID Management Page on page 24.
- <u>Firmware Upgrade Page</u> on page <u>26</u>.
- About Page on page <u>27</u>.

# **Switching Page**

The Switching page lets you select a video input manually and adjust the audio volume.

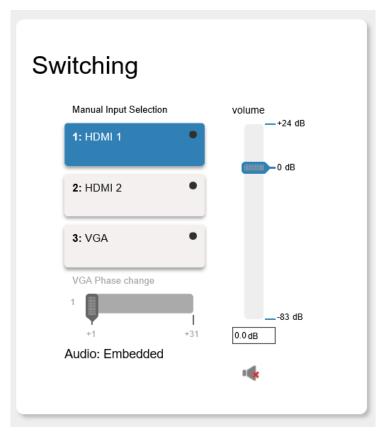

Figure 9: Switching Page

| Item                       | Description                                                                                                    |
|----------------------------|----------------------------------------------------------------------------------------------------|
| HDMI 1 Button              | Click to select the HDMI 1 input. The button color indicates whether or not there is a live signal on the input.       |
| HDMI 2 Button              | Click to select the HDMI 2 input.                                                                                      |
| VGA Button                 | Click to select the VGA input.                                                                                         |
| VGA Phase Change<br>Slider | Click and slide to the left or right to adjust the VGA phase change.                                                   |
| Audio Source: Indicator    | Indicates the source of the audio that is transmitted on the output (see Setting Configuration DIP-switch on page 13). |
| Volume Slider              | Click and slide up and down to increase or decrease the audio output volume.                                           |
| Mute/Unmute Button         | Click to mute or unmute the output audio.                                                                              |

## **Device Settings Page**

The Device Settings page lets you:

- Set the unit name and view the model type, firmware version, serial number and MAC address.
- Edit IP settings, (for example, enable DHCP, set IP, mask and gateway addresses and set UDP or TCP ports).
- Save and load configurations.
- Reset the device to factory default settings.
- Aft CV

After making any change to the parameters on the Device Settings page, you must power cycle the device to activate the changes.

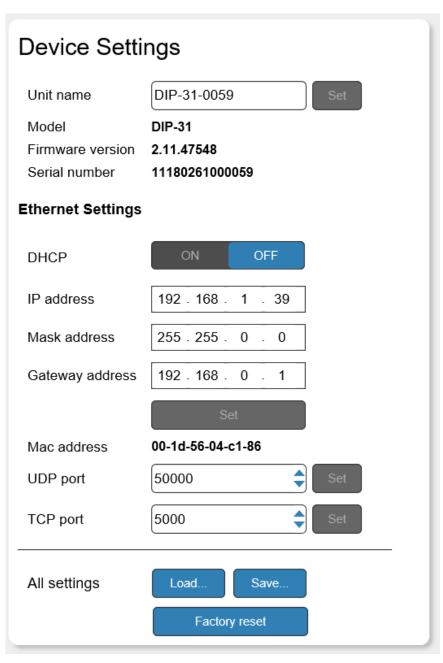

Figure 10: Device Settings Page

| Item                     | Description                                                                                                    |
|--------------------------|----------------------------------------------------------------------------------------------------|
| Unit Name                | Enter a descriptive, easy to identify name for the DIP-31                                                                                                    |
| Model                    | Displays the model of the device                                                                                                    |
| Firmware version         | Displays the firmware version of the device                                                                                                    |
| Serial number            | Displays the serial number of the device                                                                                                    |
| <b>Ethernet Settings</b> |                                                                                                    |
| DHCP ON/OFF buttons      | Click ON to turn DHCP on; click OFF to turn DHCP off and use static IP addressing                                                                                                    |
| IP address               | The IP address of the device. To set a new IP address, enter the new valid IP address and click Set                                                                                                    |
| Mask address             | The network mask of the device. To set a new mask, enter the new valid mask and click Set                                                                                                    |
| Gateway address          | The network gateway for the device. To set a new network gateway, enter the new valid gateway and click Set                                                                                                    |
| MAC address              | Read-only field showing the MAC address                                                                                                    |
| UDP port                 | The UDP port number of the device. To set a new UDP port number, enter the new valid port number or use the spin controls and click Set                                                                         |
| TCP port                 | The TCP port number of the device. To set a new TCP port number, enter the new valid port number or use the spin controls and click Set                                                                         |
| All settings             |                                                                                                    |
| Load & Save buttons      | Click Load to retrieve a previously saved configuration, click Save to save the present configuration (see <u>Loading and Saving Configurations</u> on page <u>19</u> )  i P is not saved in configuration file |
|                          |                                                                                                    |
| Factory reset button     | Click to reset the device to factory default parameters. After the success message is displayed, turn the device off and on (see Resetting the Unit on page 20)                                                 |

#### **Loading and Saving Configurations**

The **DIP-31** enables loading and saving device setting configurations to/from a connected laptop file. This is especially useful when setting up multiple **DIP-31** devices.

#### To load a configuration:

1. Click Load.

The File Upload browser window appears.

2. Browse to the required file and click **Open**. The configuration is retrieved and the success message is displayed.

#### To save the current configuration:

1. Click Save.

The Save Configuration success message is displayed.

2. Click **Download** to either open the file or save it to the required location.

Or,

Click **OK** to complete the procedure.

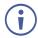

IP address is not saved in configuration file.

#### **Resetting the Unit**

#### To reset the DIP-31 to factory default parameters:

Click the Factory Reset button.
 A confirmation message is displayed.

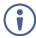

Clicking Cancel exits the reset procedure without making any changes.

2. Click OK.

A progress message is displayed. Upon completion, a success message is displayed.

3. Click OK.

## **Control Settings Page**

Use the **Control Settings** page to access Kramer Maestro room automation. Maestro is a powerful tool that lets you to configure single-trigger room element automation scenarios without the need for complicated programming. To use room automation, you need to define triggers that, upon an event, will execute scripts which include a sequence of actions (commands, which can appear in different scenarios) that will be carried out via any defined ports.

Download the Kramer Maestro User Manual from the Kramer web site at www.kramerav.com/downloads/DIP-31 to learn how to use Kramer Maestro.

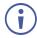

Note that all the ports, actions and triggers that are relevant to **DIP-31** are included in the Kramer Maestro, as well as ports, actions and triggers that are relevant to other Kramer devices.

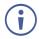

The Panel tab in the Automation page is currently unavailable.

#### To access Kramer Maestro:

In the Navigation pane, select the Control Settings page.
 The Maestro page appears.

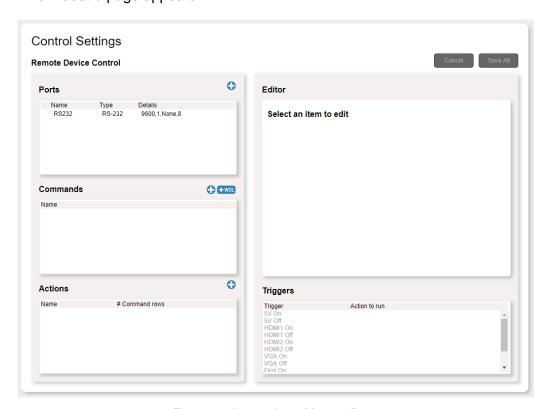

Figure 11: Automation – Maestro Page

2. Configure the ports, actions, scripts and triggers as described in the Kramer Maestro User Manual.

Once the triggers are defined the trigger activates the scripts configured in the automation page. For example, when using the Scheduling trigger, you can activate a series of actions following a preset schedule.

# **Video and Audio Settings Page**

The Video and Audio Settings page lets you modify the video, audio and timeout parameters.

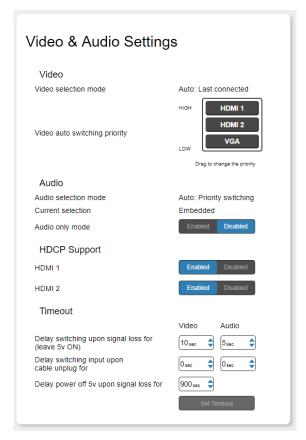

Figure 12: Video and Audio Settings Page

| Item                                                   | Description                                                                                                    |  |
|--------------------------------------------------------|----------------------------------------------------------------------------------------------------|--|
| Video selection mode Indicator                         | Indicates the current video selection mode; manual, auto, or auto last connected.                                                                                                    |  |
| Video auto switching priority Buttons                  | Click and drag the buttons to the required priority level to use when in auto mode.                                                                                                    |  |
| Audio selection mode Indicator                         | Indicates the current audio selection; manual, auto, or auto last connected.                                                                                                    |  |
| Current selection Audio Indicator                      | Indicates the current audio selection; Embedded or analog.                                                                                                    |  |
| Audio only mode Buttons                                | Select to enable/disable audio only mode. Disabled-Audio only mode is disabled. Enabled-Audio only mode is enabled. When enabled, if there is no video signal in the input, the device outputs a black pattern and the analog audio input will continue to input any audio signal. |  |
| HDCP Support (on HDMI inputs) Buttons                  | Select HDCP support for HDMI 1 and HDMI 2 inputs. Disabled-HDCP encrypted content is not passed. Enabled-HDCP support is dictated by the display.                                                                                                    |  |
| Delay switching upon signal loss for (leave 5V on) Box | Sets the delay for video and audio before switching (in auto mode) because of a signal loss on the currently selected input. Value in seconds (see <u>Signal Loss and Unplugged Cable Timeouts</u> on page <u>10</u> ).                                                            |  |
| Delay switching input upon cable unplug for Box        | Sets the delay for video and audio before switching (in auto mode) because the currently selected input cable is unplugged. Value in seconds (see <u>Signal Loss and Unplugged Cable Timeouts</u> on page <u>10</u> ).                                                             |  |
| Delay power off 5V upon signal loss for Box            | Sets the delay for turning off the 5V output because of a signal loss on the currently selected input. Value in seconds (see <u>Signal Loss and Unplugged Cable Timeouts</u> on page <u>10</u> ).                                                                                  |  |

# **Authentication Page**

The Authentication page lets you assign or change logon authentication details.

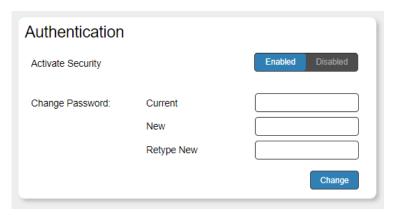

Figure 13: Authentication Page

| Item               |                            | Description                                                                                                    |
|--------------------|----------------------------|----------------------------------------------------------------------------------------------------|
| Activate Secur     | rity Button                | Click to enable/disable security settings. When enabled, the valid username and password must be provided to allow Web page access. |
| Change<br>Password | Current<br>Password box    | Enter the current password.                                                                                                    |
| New Password box   |                            | Enter the new password, (up to 15 printable ASCII characters).                                                                      |
|                    | Retype New<br>Password box | Retype the new password.                                                                                                    |
| CHANGE butt        | on                         | Click CHANGE to save the new authentication details.                                                                                |

## **EDID Management Page**

The EDID Management page lets you copy EDID data to one or more of the inputs from the following sources:

- Output
- Input
- Default EDID
- EDID data file

From this page you can also lock the EDID on each input independently.

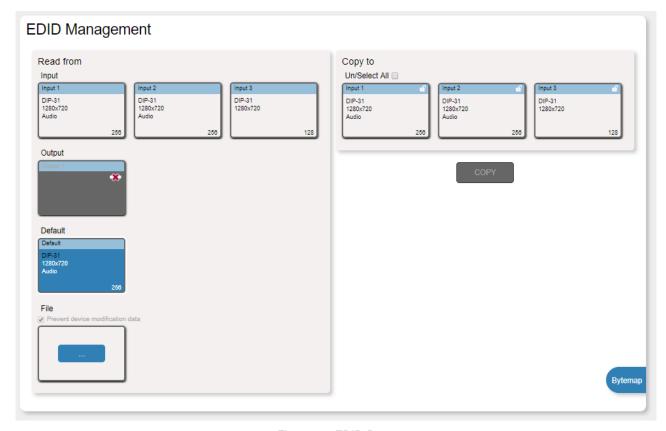

Figure 14: EDID Page

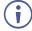

The display is not updated automatically when the status of an EDID changes on the device caused by outputs being exchanged. Click Refresh to update the display (see final item in the following table).

| Item                              |                      | Description                                                                                                  |
|-----------------------------------|----------------------|----------------------------------------------------------------------------------------------------|
| Read from DEFAULT EDID button     |                      | Click to read the default EDID.                                                                              |
|                                   | Output 1 button      | Click to read the EDID from output 1.                                                                        |
|                                   | Input 1 button       | Click to read the EDID from input 1 (HDMI 1).                                                                |
|                                   | Input 2 button       | Click to read the EDID from input 2 (HDMI 2).                                                                |
|                                   | Input 3 button       | Click to read the EDID from input 3 (VGA).                                                                   |
| BROWSE button                     |                      | Click to open the file browser to select an EDID file on your computer.                                      |
| Short Summary Information Section |                      | Displays the current election of EDID source, destination, video resolution, audio availability, and status. |
| Copy to<br>Section                | Inputs selection box | Check to select both inputs.                                                                                 |
|                                   | Lock button          | Locks the EDID on the currently selected input.                                                              |
|                                   | Input 1 button       | Click to select input 1 as the destination (HDMI 1).                                                         |
|                                   | Input 2 button       | Click to select input 2 as the destination (HDMI 2).                                                         |
|                                   | Input 3 button       | Click to select input 3 as the destination (VGA).                                                            |
| COPY Button                       |                      | Click to copy the EDID from the selected source to the selected destination.                                 |
| REFRESH Button                    |                      | Click to refresh the display.                                                                                |

#### To copy EDID data from a source to one or both inputs:

- Click the source button from which to read the EDID (default, output, input, or EDID file).
   The button changes color and the EDID summary information reflects the selection and EDID data.
- Click a destination input or select all inputs by checking the Inputs check-box.
   All selected input buttons change color and the EDID summary information reflects the selection and EDID data.
- 3. Click Copy.

The "EDID was copied" success message is displayed and the EDID data is copied to the selected input(s).

4. Click OK.

# Firmware Upgrade Page

The Firmware Upgrade page lets you upgrade the DIP-31 software with the latest version.

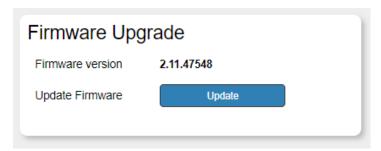

Figure 15: Firmware Upgrade page

#### To upgrade the firmware:

Click Browse.
 The Windows Browser opens.

- 2. Browse to the required file.
- Select the required file and click **Open**.
   The firmware file name is displayed in the Firmware Upgrade page.
- 4. Click Start Upgrade.

The firmware file is loaded and a progress bar is displayed.

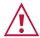

Do not interrupt the process or the DIP-31 may be damaged.

5. When the process is complete reboot the device. The firmware is upgraded.

## **About Page**

The **DIP-31** About page displays the Web page version and Kramer Electronics Ltd company details.

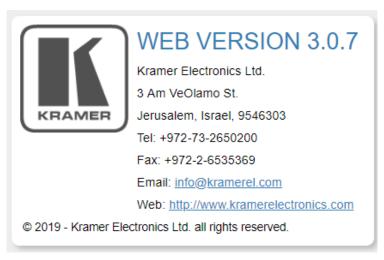

Figure 16: About Us Page

# **Technical Specifications**

| INPUTS:                                | Video:                                                                                                    | 2 HDMI on HDMI connectors 1 VGA on a 15-pin HD (F) connector |  |  |
|----------------------------------------|----------------------------------------------------------------------------------------------------|--------------------------------------------------------------|--|--|
|                                        | Audio:                                                                                                    | 1 Unbalanced stereo audio 1V RMS (nominal) on a 3.5mm jack   |  |  |
| OUTPUTS:                               | Video:                                                                                                    | 1 HDMI on an HDMI connector                                  |  |  |
| 0017013.                               |                                                                                                    |                                                              |  |  |
| DODIC:                                 | Audio: 1 Unbalanced stereo audio 1V RMS (nominal) on a 3.5mm jack                                                                                                    |                                                              |  |  |
| PORTS:                                 | 1 RS-232 on a 3-pin terminal block for external device control (e.g., Display) 1 100BaseT Ethernet on an RJ-45 connector                                             |                                                              |  |  |
|                                        |                                                                                                    |                                                              |  |  |
|                                        | 1 RS-232 on a 3-pin terminal block for device serial control 1 USB on mini USB connector                                                                             |                                                              |  |  |
| CONTROLS:                              | 4 contact-closure switches on a 5–pin terminal block for remote device operation                                                                                     |                                                              |  |  |
| VIDEO:                                 | Max. Data                                                                                                    | Rate: 10.2Gbps (3.4Gbps per graphic channel)                 |  |  |
|                                        |                                                                                                    | ution: 4K@60Hz (4:2:0) 24bpp resolution                      |  |  |
|                                        | HDMI Support: Deep color, x.v.Color™, lip sync, HDMI uncompressed audio channels, Dolby TrueHD, DTS HD, 2K, 4K, and 3D as specified in HDMI 2.0 Compliance: HDCP 1.4 |                                                              |  |  |
| ANALOG AUDIO:                          | Max. Level:                                                                                                    |                                                              |  |  |
| ANALOG AUDIO.                          |                                                                                                    | • •                                                          |  |  |
|                                        | THD: 0.013%<br>SNR: -70dB                                                                                                    |                                                              |  |  |
| POWER SOURCE:                          |                                                                                                    | SOURCE: 12V DC,2A                                            |  |  |
| TOWER GOORGE.                          | CONSUMPTION: 12V DC, 600mA                                                                                                    |                                                              |  |  |
| OPERATING<br>TEMPERATURE:              | 0° to +40°C (32° to 104°F)                                                                                                    |                                                              |  |  |
| STORAGE<br>TEMPERATURE:                | -40° to +70°C (-40° to 158°F)                                                                                                    |                                                              |  |  |
| HUMIDITY:                              | 10% to 90%, RHL non-condensing                                                                                                    |                                                              |  |  |
| COOLING:                               | Convection                                                                                                    |                                                              |  |  |
| ENCLOSURE TYPE:                        | Aluminum                                                                                                    |                                                              |  |  |
| DIMENSIONS:                            | 18.75cm x 11.5cm x 2.54cm (7.38" x 4.53" x 1.0") W, D, H                                                                                                    |                                                              |  |  |
| WEIGHT:                                | 0.43kg (0.95lbs) approx.                                                                                                    |                                                              |  |  |
| SHIPPING DIMENSIONS:                   | 34.5cm x 16.5cm x 5.2cm (13.6" x 6.5" x 2.0") W, D, H                                                                                                    |                                                              |  |  |
| SHIPPING WEIGHT:                       | 1.03kg (2.3lbs) approx.                                                                                                    |                                                              |  |  |
| ENVIRONMENTAL & REGULATORY COMPLIANCE: | RoHs, WEEE, and CE                                                                                                    |                                                              |  |  |
| INCLUDED<br>ACCESSORIES:               | Power adapter                                                                                                    |                                                              |  |  |
| WARRANTY:                              | 7 years parts and labor                                                                                                    |                                                              |  |  |

## **Default IP Parameters**

| Parameter      | Values                                                                                       | Default      |
|----------------|----------------------------------------------------------------------------------------------|--------------|
| Device<br>Name | Any alphanumeric string up to 14 chars (can include hyphen, but not at the beginning or end) | KRAMER_      |
| DHCP           | ON/OFF                                                                                       | OFF          |
| IP Address     | Any valid IP address                                                                         | 192.168.1.39 |
| Mask           | Any valid network mask                                                                       | 255.255.0.0  |
| Gateway        | Any valid gateway address                                                                    | 192.168.0.1  |
| TCP Port       | 0 to 65535                                                                                   | 5000         |
| UDP Port       | 0 to 65535                                                                                   | 50000        |

# **Default RS-232 Communication Parameters**

| Parameter      | Values |
|----------------|--------|
| Baud Rate      | 115200 |
| Data Bits      | 1      |
| Stop Bits      | 1      |
| Parity         | None   |
| Command Format | ASCII  |

# **Default Logon Credentials**

| Parameter | Values |
|-----------|--------|
| Name      | Admin  |
| Password  | Admin  |

# **Supported HDMI Resolutions**

| Resolution | Refresh Rate (Hz)               |
|------------|---------------------------------|
| 640x480p   | 85Hz; 75Hz; 72Hz; 60Hz; 59.95Hz |
| 720x480p   | 60Hz                            |
| 720x480i   | 30Hz                            |
| 720x576p   | 50Hz                            |
| 800x600p   | 85Hz; 75Hz; 72Hz; 60Hz          |
| 848x480p   | 60Hz                            |
| 852x480p   | 60Hz                            |
| 1024x768p  | 85Hz; 75Hz; 70Hz; 60Hz          |
| 1152x864p  | 75Hz                            |
| 1280x768p  | 60Hz                            |
| 1280x800p  | 60Hz                            |
| 1280x960   | 60Hz                            |
| 1280x1024p | 75Hz; 60Hz                      |
| 1360x768p  | 60Hz                            |
| 1366x768   | 60Hz; 50Hz                      |
| 1400x1050p | 60Hz                            |
| 1440x900p  | 60Hz                            |
| 1600x900p  | 60Hz                            |
| 1600x1200p | 60Hz                            |
| 1680x1050p | 60Hz                            |
| 1920x1080p | 50Hz; 60Hz; 30Hz; 24Hz;         |
| 1920x1080i | 50Hz; 60Hz;                     |
| 3840x2160  | 30Hz                            |
| 4096x2160  | 30Hz                            |

# **Supported VGA Resolutions**

| Resolution | Refresh Rate |
|------------|--------------|
| 640x480p   | 60Hz         |
| 720x480p   | 60Hz         |
| 800x600p   | 60Hz         |
| 848x480p   | 60Hz         |
| 1024x768p  | 60Hz         |
| 1152x864   | 75Hz         |
| 1280x720p  | 60Hz; 50Hz   |
| 1280x768   | 60Hz         |
| 1280x800   | 60Hz         |
| 1280x960p  | 60Hz         |
| 1280x1024p | 60Hz         |
| 1360x768   | 60Hz;        |
| 1366x768   | 60Hz; 50Hz   |
| 1400x1050  | 60Hz         |
| 1440x900   | 60Hz         |
| 1920x1080p | 60Hz         |
| 1920x1200  | 60Hz         |

# **Default EDID**

Each input on the DIP-31 is loaded with a factory default EDID.

#### **HDMI**

```
Monitor
 Model name.....DIP-31
 Manufacturer..... KMR
 Plug and Play ID...... KMR1200
Serial number.....n/a
 Manufacture date....... 2015, ISO week 255 Filter driver....... None
 EDID revision..... 1.3
 Input signal type...... Digital
 Color bit depth...... Undefined
 Display type..... RGB color
 Extension blocs...... 1 (CEA-EXT)
 DDC/CI.....
Color characteristics
 Default color space..... Non-sRGB
 Display gamma..... 2.20
 Red chromaticity...... Rx 0.674 - Ry 0.319
 Green chromaticity...... Gx 0.188 - Gy 0.706
 Blue chromaticity...... Bx 0.148 - By 0.064
White point (default).... Wx 0.313 - Wy 0.329
 Additional descriptors... None
Timing characteristics
 Horizontal scan range.... 30-83kHz
 Vertical scan range..... 56-76Hz
 Video bandwidth...... 170MHz
 CVT standard...... Not supported GTF standard...... Not supported
 Additional descriptors... None
 Preferred timing....... Yes
Native/preferred timing.. 1280x720p at 60Hz (16:10)
Modeline......" "1280x720" 74.250 1280 1390 1430 1650 720 725 730 750 +hsync +vsync Standard timings supported
   720 x 400p at 70Hz - IBM VGA
  720 x 400p at 88Hz - IBM XGA2
640 x 480p at 60Hz - IBM VGA
   640 x 480p at 67Hz - Apple Mac II
   640 x 480p at 72Hz - VESA
640 x 480p at 75Hz - VESA
   800 x 600p at 56Hz - VESA
  800 x 600p at 60Hz - VESA
800 x 600p at 72Hz - VESA
   800 x 600p at 75Hz - VESA
  832 x 624p at 75Hz - Apple Mac II
1024 x 768i at 87Hz - IBM
  1024 x 768p at 60Hz - VESA
  1024 x 768p at 70Hz - VESA
1024 x 768p at 75Hz - VESA
  1280 x 1024p at 75Hz - VESA
  1152 x 870p at 75Hz - Apple Mac II
1280 x 1024p at 75Hz - VESA STD
  1280 x 1024p at 85Hz - VESA STD
  1600 x 1200p at 60Hz - VESA STD
  1024 x 768p at 85Hz - VESA STD
  800 x 600p at 85Hz - VESA STD
640 x 480p at 85Hz - VESA STD
  1152 x 864p at 70Hz - VESA STD
1280 x 960p at 60Hz - VESA STD EIA/CEA-861 Information
 Revision number...... 3
 IT underscan..... Supported
 Basic audio...... Supported
 YCbCr 4:4:4..... Supported
 YCbCr 4:2:2..... Supported
 Native formats...... 1
 Detailed timing #1...... 1920x1080p at 60Hz (16:10)
 Detailed timing #3...... 1280x720p at 60Hz (16:10)
Modeline......"1280x720" 74.250 1280 1390 1430 1650 720 725 730 750 +hsync +vsync
 CE audio data (formats supported)
 LPCM 2-channel, 16/20/24 bit depths at 32/44/48 kHz
CE video identifiers (VICs) - timing/formats supported 1920 x 1080p at 60Hz - HDTV (16:9, 1:1)
  1920 x 1080j at 60Hz - HDTV (16:9, 1:1)
1920 x 1080j at 60Hz - HDTV (16:9, 1:1)
1280 x 720p at 60Hz - HDTV (16:9, 1:1) [Native]
   720 x 480p at 60Hz - EDTV (16:9, 32:27)
```

DIP-31 – Default EDID 31

```
720 x 480p at 60Hz - EDTV (4:3, 8:9)
          720 x 480i at 60Hz - Doublescan (16:9, 32:27)
          720 x 576i at 50Hz - Doublescan (16:9, 64:45)
       640 x 480p at 60Hz - Default (4:3, 1:1)
NB: NTSC refresh rate = (Hz*1000)/1001
CE vendor specific data (VSDB)
   IEEE registration number, 0x000C03
   CEC physical address..... 1.0.0.0
   Maximum TMDS clock...... 165MHz
CE speaker allocation data
   Channel configuration.... 2.0
   Front left/right..... Yes
   Front LFE..... No
   Front center..... No
   Rear left/right..... No
   Rear center..... No
   Front left/right center.. No
   Rear left/right center... No
   Rear LFE..... No
Report information
   Date generated...... 09/08/2015
    Software revision...... 2.60.0.972
   Data source..... File
   Operating system...... 6.1.7601.2.Service Pack 1
  NO.FF.FF.FF.FF.FF.FF.00.2D.B2.00.12.00.00.00.00.FF.19.01.03.80.34.20.78.EA.B3.25.AC.51.30.B4.26, 10.50.54.FF.FF.80.81.8F.81.99.A9.40.61.59.45.59.31.59.71.4A.81.40.01.1D.00.72.51.D0.1E.20.6E.28,
   55,00,07,44,21,00,00,1E,00,00,00,FD,00,38,4C,1E,53,11,00,0A,20,20,20,20,20,20,00,00,00,FC,00,44,
 49,50,2D,32,30,0A,20,20,20,20,20,20,02,3A,80,18,71,38,2D,40,58,2C,45,00,07,44,21,00,00,1E,01,A0,02,03,1B,F1,23,09,07,07,48,10,05,84,03,02,07,16,01,65,03,0C,00,10,00,83,01,00,00,02,3A,80,18,71,
    38,2D,40,58,2C,45,00,07,44,21,00,00,1E,01,1D,80,18,71,1C,16,20,58,2C,25,00,07,44,21,00,00,9E,01,
   1\mathsf{D}, 00, 72, 51, \mathsf{D0}, 1\mathsf{E}, 20, 6\mathsf{E}, 28, 55, 00, 07, 44, 21, 00, 00, 1\mathsf{E}, 8\mathsf{C}, 0\mathsf{A}, \mathsf{D0}, 8\mathsf{A}, 20, \mathsf{E0}, 2\mathsf{D}, 10, 10, 3\mathsf{E}, 96, 00, 07, 44, 21, 00, 00, 1\mathsf{E}, 8\mathsf{C}, 0\mathsf{A}, \mathsf{D0}, 8\mathsf{A}, 20, \mathsf{E0}, 2\mathsf{D}, 10, 10, 3\mathsf{E}, 96, 00, 07, 44, 21, 00, 00, 1\mathsf{E}, 8\mathsf{C}, 0\mathsf{A}, \mathsf{D0}, 8\mathsf{A}, 20, \mathsf{E0}, 2\mathsf{D}, 10, 10, 3\mathsf{E}, 96, 00, 07, 44, 21, 00, 00, 1\mathsf{E}, 8\mathsf{C}, 0\mathsf{A}, \mathsf{D0}, 8\mathsf{A}, 20, \mathsf{E0}, 2\mathsf{D}, 10, 10, 3\mathsf{E}, 96, 00, 07, 44, 21, 00, 00, 1\mathsf{E}, 8\mathsf{C}, 0\mathsf{A}, \mathsf{D0}, 8\mathsf{A}, 20, \mathsf{E0}, 2\mathsf{D}, 10, 10, 3\mathsf{E}, 96, 00, 07, 44, 21, 00, 00, 1\mathsf{E}, 8\mathsf{C}, 0\mathsf{A}, \mathsf{D0}, 8\mathsf{A}, 20, \mathsf{E0}, 2\mathsf{D}, 10, 10, 3\mathsf{E}, 96, 00, 07, 44, 21, 00, 00, 1\mathsf{E}, 8\mathsf{C}, 0\mathsf{A}, \mathsf{D0}, 8\mathsf{A}, 20, \mathsf{E0}, 2\mathsf{D}, 10, 10, 3\mathsf{E}, 96, 00, 07, 44, 21, 00, 00, 1\mathsf{E}, 8\mathsf{C}, 0\mathsf{A}, \mathsf{D0}, 8\mathsf{A}, 20, \mathsf{E0}, 2\mathsf{D}, 10, 10, 3\mathsf{E}, 96, 00, 07, 44, 21, 00, 00, 1\mathsf{E}, 8\mathsf{C}, 0\mathsf{A}, \mathsf{D0}, 8\mathsf{A}, 20, \mathsf{E0}, 2\mathsf{D}, 10, 10, 3\mathsf{E}, 96, 00, 07, 44, 21, 00, 00, 1\mathsf{E}, 8\mathsf{C}, 0\mathsf{A}, \mathsf{D0}, \mathsf{D0}
```

#### **PC-UXGA**

```
Monitor
 Model name...... DIP-20
 Plug and Play ID..... KMR1200
 Serial number......n/a
Manufacture date....... 2015, ISO week 255
 Filter driver..... None
 EDID revision..... 1.3
 Input signal type....... Analog 0.700,0.000 (0.7V p-p)
Sync input support...... Separate, Composite, Sync-on-green
 Display type..... RGB color
 Screen size..... 520 x 320 mm (24.0 in)
 Power management....... Standby, Suspend, Active off/sleep
 Extension blocs...... None
Color characteristics
 Default color space..... sRGB
 Display gamma........... 2.20
Red chromaticity....... Rx 0.674 - Ry 0.319
Red chromaticity....... Rx 0.674 - Ry 0.319
Green chromaticity...... Sx 0.188 - Gy 0.706
Blue chromaticity...... Bx 0.148 - By 0.064
White point (default).... Wx 0.313 - Wy 0.329
Additional descriptors... None
Timing characteristics
 Horizontal scan range.... 30-83kHz
 Vertical scan range..... 56-76Hz
Video bandwidth...... 170MHz
 CVT standard...... Not supported
 GTF standard...... Not supported
 Additional descriptors... None
 Preferred timing...... Yes
Standard timings supported
   720 x 400p at 70Hz - IBM VGA
720 x 400p at 88Hz - IBM XGA2
   640 x 480p at 60Hz - IBM VGA
   640 x 480p at 67Hz - Apple Mac II
640 x 480p at 77Hz - VESA
640 x 480p at 75Hz - VESA
800 x 600p at 56Hz - VESA
   800 x 600p at 60Hz - VESA
   800 x 600p at 72Hz - VESA
800 x 600p at 75Hz - VESA
   832 x 624p at 75Hz - Apple Mac II
  1024 x 768i at 87Hz - IBM
1024 x 768p at 60Hz - VESA
   1024 x 768p at 70Hz - VESA
  1024 x 768p at 75Hz - VESA
1280 x 1024p at 75Hz - VESA
   1152 x 870p at 75Hz - Apple Mac II
   1280 x 1024p at 75Hz - VESA STD
```

DIP-31 – Default EDID

1280 x 1024p at 85Hz - VESA STD 1600 x 1200p at 60Hz - VESA STD 1024 x 768p at 85Hz - VESA STD 800 x 600p at 85Hz - VESA STD 640 x 480p at 85Hz - VESA STD 1152 x 864p at 70Hz - VESA STD 1280 x 960p at 60Hz - VESA STD

#### Report information

00,FF,FF,FF,FF,FF,FF,00,2D,B2,00,12,00,00,00,00,FF,19,01,03,6E,34,20,78,EE,B3,25,AC,51,30,B4,26, 10,50,54,FF,FF,80,81,8F,81,99,A9,40,61,59,45,59,31,59,71,4A,81,40,01,1D,00,72,51,D0,1E,20,6E,28,55,00,07,44,21,00,00,1E,00,00,00,FD,00,38,4C,1E,53,11,00,0A,20,20,20,20,20,00,00,00,FC,00,44,49,50,2D,32,30,0A,20,20,20,20,20,20,20,20,20,20,20,3A,80,18,71,38,2D,40,58,2C,45,00,07,44,21,00,00,1E,00,AF

DIP-31 - Default EDID 33

# **Protocol 3000**

The **DIP-31** Automatic Video Switcher can be operated using the Kramer Protocol 3000 serial commands. The command framing varies according to how you interface with the **DIP-31**. For example, a basic video input switching command that routes a layer 1 video signal to HDMI out 1 from HDMI input 2 (ROUTE 1,1,2), is entered as follows:

Terminal communication software, such as Hercules:

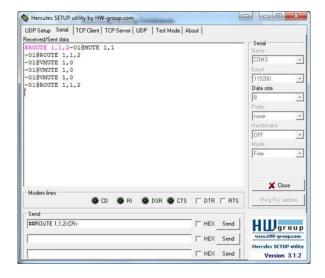

- The framing of the command varies according to the terminal communication software.
  - K-Touch Builder (Kramer software):

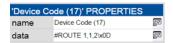

K-Config (Kramer configuration software):

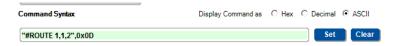

All the examples provided in this section are based on using the K-Config software.

You can enter commands directly using terminal communication software (e.g., Hercules) by connecting a PC to the serial or Ethernet port on the **DIP-31**. To enter  $\boxed{\mathbb{CR}}$  press the Enter key ( $\boxed{\mathbb{LF}}$  is also sent but is ignored by the command parser).

Commands sent from various non-Kramer controllers (e.g., Crestron) may require special coding for some characters (such as, /x##). For more information, refer to your controller's documentation.

For more information about:

Using Protocol 3000 commands, see <u>Understanding Protocol 3000</u> on page <u>35</u>.

DIP-31 – Protocol 3000 34

35

- General syntax used for Protocol 3000 commands, see <u>Kramer Protocol 3000 Syntax</u> on page 36.
- Protocol 3000 commands available for the DIP-31, see <u>Protocol 3000 Commands</u> on page <u>37.</u>

# **Understanding Protocol 3000**

Protocol 3000 commands are structured according to the following:

- **Command** A sequence of ASCII letters (A-Z, a-z and -). A command and its parameters must be separated by at least one space.
- **Parameters** A sequence of alphanumeric ASCII characters (0-9, A-Z, a-z and some special characters for specific commands). Parameters are separated by commas.
- Message string Every command entered as part of a message string begins with a
  message starting character and ends with a message closing character.

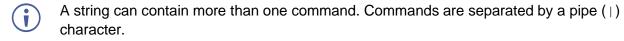

The maximum string length is 64 characters.

- Message starting character:
  - # For host command/query
  - ~ For device response
- **Device address** K-NET Device ID followed by @ (optional, K-NET only)
- Query sign –? follows some commands to define a query request
- Message closing character:
  - CR Carriage return for host messages (ASCII 13)

    CR LF Carriage return for device messages (ASCII 13) and line-feed (ASCII 10)
- Command chain separator character Multiple commands can be chained in the same string. Each command is delimited by a pipe character (|). When chaining commands, enter the message starting character and the message closing character only at the beginning and end of the string.
- Spaces between parameters or command terms are ignored. Commands in the string do not execute until the closing character is entered. A separate response is sent for every command in the chain.

# **Kramer Protocol 3000 Syntax**

The Kramer Protocol 3000 syntax uses the following delimiters:

- CR = Carriage return (ASCII 13 = 0x0D)
- LF = Line feed (ASCII 10 = 0x0A)
- SP = Space (ASCII 32 = 0x20)

Some commands have short name syntax in addition to long name syntax to enable faster typing. The response is always in long syntax.

The Protocol 3000 syntax is in the following format:

Host Message Format:

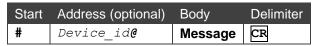

• Simple Command – Command string with only one command without addressing:

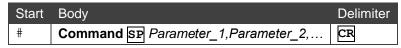

• **Command String** – Formal syntax with command concatenation and addressing:

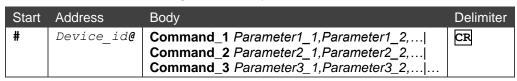

Device Message Format:

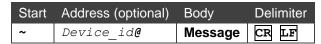

Device Long Response – Echoing command:

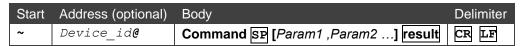

# **Protocol 3000 Commands**

This section includes the following commands:

- System Commands (see <u>System Commands</u> on page <u>38</u>).
- Authentication Commands (see <u>Authentication Commands</u> on page <u>50</u>).
- Switching/Routing Commands (see Switching/Routing Commands on page 53).
- Video Commands (see <u>Video Commands</u> on page <u>54</u>).
- Audio Commands (see <u>Audio Commands</u> on page <u>55</u>).
- Communication Commands (see Communication Commands on page 58).
- EDID Handling Commands (see EDID Handling Commands on page 62).

# **System Commands**

| Command       | Description                                                     |  |
|---------------|-----------------------------------------------------------------|--|
| #             | Protocol handshaking (system mandatory)                         |  |
| BUILD-DATE    | Get device build date (system mandatory)                        |  |
| FACTORY       | Reset to factory default configuration                          |  |
| HELP          | Get command list (system mandatory)                             |  |
| MODEL         | Get device model (system mandatory)                             |  |
| PROT-VER      | Get device protocol version (system mandatory)                  |  |
| RESET         | Reset device (system mandatory)                                 |  |
| SN            | Get device serial number (system mandatory)                     |  |
| VERSION       | Get device firmware version (system mandatory)                  |  |
| AV-SW-MODE    | Set/get auto switch mode (system)                               |  |
| AV-SW-TIMEOUT | Set/get auto switching timeout (system)                         |  |
| DISPLAY       | Get output HPD status (system)                                  |  |
| DPSW-STATUS   | Get the DIP-switch status (system)                              |  |
| FPGA-VER      | Get current FPGA version (system)                               |  |
| HDCP-MOD      | Set/get HDCP mode (system)                                      |  |
| HDCP-STAT     | Get HDCP signal status (system)                                 |  |
| NAME          | Set/get machine (DNS) name (system – Ethernet)                  |  |
| NAME-RST      | Reset machine (DNS) name to factory default (system – Ethernet) |  |
| PRIORITY      | Set/get priority for all channels (system)                      |  |
| SIGNAL        | Get input signal lock status (system)                           |  |

#

| Functions                                                                         |                      | Permission | Transparency |  |
|-----------------------------------------------------------------------------------|----------------------|------------|--------------|--|
| Set:                                                                              | #                    | End User   | Public       |  |
| Get:                                                                              | -                    | -          | -            |  |
| Description                                                                       | n                    | Syntax     |              |  |
| Set:                                                                              | Protocol handshaking | #CR        |              |  |
| Get:                                                                              | -                    | -          |              |  |
| Response                                                                          |                      |            |              |  |
| ~nn@SP <b>ok</b>                                                                  | CR LF                |            |              |  |
| Paramete                                                                          | rs                   |            |              |  |
|                                                                                   |                      |            |              |  |
| Response Triggers                                                                 |                      |            |              |  |
|                                                                                   |                      |            |              |  |
| Notes                                                                             |                      |            |              |  |
| Validates the Protocol 3000 connection and gets the machine number                |                      |            |              |  |
| Step-in master products use this command to identify the availability of a device |                      |            |              |  |
| K-Config Example                                                                  |                      |            |              |  |
| "#",0x0                                                                           | "#",0x0D             |            |              |  |

#### **BUILD-DATE**

| Functions                       |             | Permission     | Transparency |
|---------------------------------|-------------|----------------|--------------|
| Set:                            | -           | -              | -            |
| Get:                            | BUILD-DATE? | End User       | Public       |
| Description                     | 1           | Syntax         |              |
| Set:                            | -           | -              |              |
| Get: Get device build date      |             | #BUILD-DATE?CR |              |
| Response                        |             |                |              |
| ~nn@BUILD-DATESPdateSPtimeCR LF |             |                |              |

# Parameters

date - Format: YYYY/MM/DD where YYYY = Year, MM = Month, DD = Day time - Format: hh:mm:ss where hh = hours, mm = minutes, ss = seconds

#### Response Triggers

Notes

#### K-Config Example

"#BUILD-DATE?",0x0D

#### **FACTORY**

| Functio  | ns                                            | Permission          | Transparency |
|----------|-----------------------------------------------|---------------------|--------------|
| Set:     | FACTORY                                       | End User            | Public       |
| Get:     | -                                             | -                   | -            |
| Descrip  | tion                                          | Syntax              |              |
| Set:     | Reset device to factory default configuration | # <b>FACTORY</b> CR |              |
| Get: -   |                                               | -                   |              |
| Rasnansa |                                               |                     |              |

~nn@**factory**SPOKCR LF

#### Parameters

## Response Triggers

#### Notes

This command deletes all user data from the device. The deletion can take some time. Your device may require powering off and powering on for the changes to take effect.

#### K-Config Example

"#FACTORY", 0x0D

#### **HELP**

| Functions         |                                                                                                    | Permission                | Transparency |  |
|-------------------|----------------------------------------------------------------------------------------------------|---------------------------|--------------|--|
| Set:              | •                                                                                                    | -                         | -            |  |
| Get:              | HELP                                                                                                    | End User                  | Public       |  |
| Descri            | otion                                                                                                    | Syntax                    |              |  |
| Set:              | -                                                                                                    | -                         |              |  |
| Get:              | Get command list or help for specific command                                                                                                    | 1. #HELPCR 2. #HELPSPCOMM | AAND NAMECD  |  |
| Respoi            | nse                                                                                                    | <b>2.</b> #IIIII          |              |  |
| comma             | 1. Multi-line: ~nn@Device available protocol 3000 commands: CR LFcommand, SP commandCR LF  2. Multi-line: ~nn@HELPSPcommand: CR LFdescription CR LFUSAGE: usage CR LF |                           |              |  |
| Param             | Parameters                                                                                                    |                           |              |  |
| COMMA             | ND_NAME - name of a specific command                                                                                                    |                           |              |  |
| Response Triggers |                                                                                                    |                           |              |  |
| Notes             | Notes                                                                                                    |                           |              |  |
| To get            | To get help for a specific command use: HELPSPCOMMAND_NAMECR_LF                                                                                                    |                           |              |  |

#### MODEL

K-Config Example
"#HELP", 0x0D

| Functions         | 3                                     | Permission     | Transparency |
|-------------------|---------------------------------------|----------------|--------------|
| Set:              | -                                     | -              | -            |
| Get:              | MODEL?                                | End User       | Public       |
| Description       | on                                    | Syntax         |              |
| Set:              | -                                     | -              |              |
| Get:              | Get device model                      | #MODEL?CR      |              |
| Response          | e                                     |                |              |
| ~nn@ <b>MO</b> E  | <b>DEL</b> SP <i>model_name</i> CR LF |                |              |
| Paramete          | ers                                   |                |              |
| model_n           | name - String of up to 19 printab     | le ASCII chars |              |
| Response Triggers |                                       |                |              |
|                   |                                       |                |              |
| Notes             |                                       |                |              |
|                   |                                       | ·              |              |

This command identifies equipment connected to Step-in master products and notifies of identity changes to the connected equipment. The Matrix saves this data in memory to answer REMOTE-INFO requests

## K-Config Example

"#MODEL?",0x0D

## **PROT-VER**

| Functions       |                                           | Permission   | Transparency |  |  |
|-----------------|-------------------------------------------|--------------|--------------|--|--|
| Set:            | -                                         | -            | -            |  |  |
| Get:            | PROT-VER?                                 | End User     | Public       |  |  |
| Description     | on                                        | Syntax       |              |  |  |
| Set:            | -                                         | -            |              |  |  |
| Get:            | Get device protocol version               | #PROT-VER?CR |              |  |  |
| Response        | •                                         |              |              |  |  |
| ~nn@ <b>PRO</b> | <b>T-VER</b> SP3000: <i>version</i> CR LF |              |              |  |  |
| Paramete        | rs                                        |              |              |  |  |
| version         | - XX.XX where X is a decimal digit        |              |              |  |  |
| Response        | e Triggers                                |              |              |  |  |
|                 |                                           |              |              |  |  |
| Notes           |                                           |              |              |  |  |
|                 |                                           |              |              |  |  |
| K-Config        | K-Config Example                          |              |              |  |  |
| "#PROT-         | "#PROT-VER?",0x0D                         |              |              |  |  |

## **RESET**

| KLSLI                                                                                                    |                    |               |              |  |
|----------------------------------------------------------------------------------------------------|--------------------|---------------|--------------|--|
| Functions                                                                                                    |                    | Permission    | Transparency |  |
| Set:                                                                                                    | RESET              | Administrator | Public       |  |
| Get:                                                                                                    | -                  | -             | -            |  |
| Description                                                                                                    |                    | Syntax        |              |  |
| Set:                                                                                                    | Reset device       | #RESETCR      |              |  |
| Get:                                                                                                    | -                  | -             |              |  |
| Response                                                                                                    |                    |               |              |  |
| ~nn@ <b>RESET</b>                                                                                                    | SP <b>ok</b> CR LF |               |              |  |
| Parameters                                                                                                    |                    |               |              |  |
|                                                                                                    |                    |               |              |  |
| Response Triggers                                                                                                    |                    |               |              |  |
|                                                                                                    |                    |               |              |  |
| Notes                                                                                                    |                    |               |              |  |
| To avoid locking the port due to a USB bug in Windows, disconnect USB connections immediately after running this command. If the port was locked, disconnect and reconnect the cable to reopen the port. |                    |               |              |  |
| K-Config Ex                                                                                                    | ample              |               |              |  |
| "#RESET",0x0D                                                                                                    |                    |               |              |  |

# SN

| Functions                                                                       |                                              | Permission | Transparency |  |  |
|---------------------------------------------------------------------------------|----------------------------------------------|------------|--------------|--|--|
| Set:                                                                            | -                                            | -          | -            |  |  |
| Get:                                                                            | SN?                                          | End User   | Public       |  |  |
| Description                                                                     | on                                           | Syntax     |              |  |  |
| Set:                                                                            | -                                            | -          |              |  |  |
| Get:                                                                            | Get device serial number                     | #SN?CR     |              |  |  |
| Response                                                                        |                                              |            |              |  |  |
| ~nn@ <b>sn</b> S                                                                | Pserial_numberCR LF                          |            |              |  |  |
| Parameter                                                                       | 'S                                           |            |              |  |  |
| serial_                                                                         | number - 11 decimal digits, factory assigned |            |              |  |  |
| Response                                                                        | Triggers                                     |            |              |  |  |
|                                                                                 |                                              |            |              |  |  |
| Notes                                                                           |                                              |            |              |  |  |
| This device has a 14 digit serial number, only the last 11 digits are displayed |                                              |            |              |  |  |
| K-Config Example                                                                |                                              |            |              |  |  |
| "#SN?",                                                                         | "#SN?",0x0D                                  |            |              |  |  |

# VERSION

| Functions       |                                               | Permission             | Transparency |  |  |
|-----------------|-----------------------------------------------|------------------------|--------------|--|--|
| Set:            | -                                             | -                      | -            |  |  |
| Get:            | VERSION?                                      | End User               | Public       |  |  |
| Description     | on                                            | Syntax                 |              |  |  |
| Set:            | -                                             | -                      |              |  |  |
| Get:            | Get firmware version number                   | #VERSION?CR            |              |  |  |
| Response        | •                                             |                        |              |  |  |
| ~nn@ <b>ver</b> | SIONSPfirmware_versionCR LF                   |                        |              |  |  |
| Paramete        | ers                                           |                        |              |  |  |
| firmwar         | re_version - XX.XX.XXXX where the digit group | s are: major.minor.bui | ld version   |  |  |
| Response        | e Triggers                                    |                        |              |  |  |
|                 |                                               |                        |              |  |  |
| Notes           | Notes                                         |                        |              |  |  |
|                 |                                               |                        |              |  |  |
| K-Config        | K-Config Example                              |                        |              |  |  |
| "#VERSI         | "#VERSION?",0x0D                              |                        |              |  |  |

DIP-31 – Protocol 3000 42

#### **AV-SW-MODE**

| Functi                                       | ons         | Permission        | Transparency    |
|----------------------------------------------|-------------|-------------------|-----------------|
| Set:                                         |             |                   |                 |
| Get:                                         | AV-SW-MODE? | End user          | Public          |
| Descri                                       | ption       | Syntax            |                 |
| Set:                                         |             |                   |                 |
| Get: Get input auto switch mode (per output) |             | #AV-SW-MODE?SPlag | yer,output_idCR |

## Response

~nn@**AV-SW-MODE**SPlayer,output\_id,modeCR LF

#### Parameters

layer - 1 (video), 2 (audio)

output id-for video layer: 1 (HDMI Out), for audio layer: 1 (Audio Out)

mode - 0 (manual), 1 (priority switch), 2 (last connected switch)

## Response Triggers

#### Notes

## K-Config Example

Get the input audio switch mode for HDMI Out:

"#AV-SW-MODE? 1,1",0x0D

#### **AV-SW-TIMEOUT**

| Functions   |                            | Permission                        | Transparency |
|-------------|----------------------------|-----------------------------------|--------------|
| Set:        | AV-SW-TIMEOUT              | End User                          | Public       |
| Get:        | AV-SW-TIMEOUT?             | End User                          | Public       |
| Description |                            | Syntax                            |              |
| Set:        | Set auto switching timeout | #AV-SW-TIMEOUTSPaction,time_outCR |              |
| Get:        | Get auto switching timeout | #AV-SW-TIMEOUT?SPactionCR         |              |

#### Response

~nn@AV-SW-TIMEOUTSPaction,time\_outCR

#### Parameters

action - event that triggers the auto switching timeout:

- 0 (video signal lost)
- 2 (audio signal lost)
- 4 (disable 5V on video output if no input signal detected)
- 5 (video cable unplugged)
- 6 (audio cable unplugged)

timeout - timeout in seconds: 0-60000

#### Response Triggers

#### Notes

The timeout must not exceed 60000 seconds.

The timeout for video and audio signal lost (0, 2) events must not be less than 5 seconds.

The timeout for video and audio cable unplugged (5, 6) events must not exceed the timeout for the disable 5V on video output if no input signal detected (4) event.

The timeout for the disable 5V on video output if no input signal detected (4) event must not be less than the timeout for video and audio cable unplugged (5, 6) events.

The timeout for the disable 5V on video output if no input signal detected (4) event overlaps with the timeouts for all other events (0, 2, 5, 6).

This does not apply to VGA input.

## K-Config Example

Set the auto switching timeout to 5 seconds in the event of video signal lost:

"#AV-SW-TIMEOUT 0,5",0x0D

#### **DISPLAY**

| Functions   |                       | Permission          | Transparency |
|-------------|-----------------------|---------------------|--------------|
| Set:        | -                     | -                   | -            |
| Get         | DISPLAY?              | End User            | Public       |
| Description | Description Syntax    |                     |              |
| Set:        | •                     | -                   |              |
| Get:        | Get output HPD status | #DISPLAY?SPout_idCR |              |

#### Response

~nn@displaySPout\_id,statusCR LF

#### Parameters

out id-1 (HDMI Out)

status – HPD status according to signal validation: 0 (Off), 1 (On), 2 (On and all parameters are stable and valid)

#### Response Triggers

A response is sent to the com port from which the Get was received, after command execution and:

After every change in output HPD status from On to Off (0)

After every change in output HPD status from Off to On (1)

After every change in output HPD status form Off to On and all parameters (new EDID, etc.) are stable and valid (2)

#### Notes

#### K-Config Example

Get the output HPD status of HDMI Out:

"#DISPLAY? 1",0x0D

#### **DPSW-STATUS**

| Function  | S                         | Permission Transparency            |        |
|-----------|---------------------------|------------------------------------|--------|
| Set:      | -                         | -                                  | -      |
| Get       | DPSW-STATUS?              | End User                           | Public |
| Descripti | on                        | Syntax                             |        |
| Set:      | -                         | -                                  |        |
| Get:      | Get the DIP-switch status | # <b>dpsw-status?</b> SPdp_sw_idCR |        |

#### Response

~mm@dpsw-status?SPdp sw id, statusCR LF

#### Parameters

 $Dp\_sw\_id-1$  (video switch), 2 (video switch), 3 (audio switch), 4 (audio switch) status-0 (up / Off), 1 (down / On)

#### Response Triggers

#### Notes

#### K-Config Example

Get the status of DIP-switch 1 (video switch):

"#DPSW-STATUS? 1",0x0D

#### **FPGA-VER**

| Functions  |                          | Permission                         | Transparency |  |
|------------|--------------------------|------------------------------------|--------------|--|
| Set:       | •                        | -                                  | -            |  |
| Get:       | FPGA-VER?                | End User                           | Public       |  |
| Descriptio | Description Sy           |                                    | Syntax       |  |
| Set:       | -                        | -                                  |              |  |
| Get:       | Get current FPGA version | # <b>fpga-ver?</b> SPi <i>d</i> CR |              |  |

#### Response

~nn@FPGA-VERSPid,major\_ver,minor\_verCR LF

#### Parameters

*id* − 1 **(FPGA)** 

 ${\it major\_ver}$  – Major FPGA version number for current firmware

minor ver - Minor FPGA version number for current firmware

## Response Triggers

#### Notes

FPGA – field programmable gate array

#### K-Config Example

Get the FPGA version number for the current firmware:

"#FPGA-VER? 1",0x0D

#### HDCP-MOD

| Functions   |                    | Permission                | Transparency |
|-------------|--------------------|---------------------------|--------------|
| Set:        | HDCP-MOD           | Administrator             | Public       |
| Get:        | HDCP-MOD?          | End User                  | Public       |
| Description | Description Syntax |                           |              |
| Set:        | Set HDCP mode      | #HDCP-MODSPinp_id, modeCR |              |
| Get:        | Get HDCP mode      | #HDCP-MOD?SPinp_idCR      |              |
|             |                    |                           |              |

#### Response

Set / Get: ~nn@HDCP-MODSPinp id, modeCR LF

#### Parameters

inp\_id - input number: 1 (HDMI In 1), 2 (HDMI In 2), 3 (PC In)
mode - HDCP mode: 0 (HDCP Off), 3 (Mirror output - MAC mode)

#### Response Triggers

A response is sent to the comport from which the set (before execution) / get command was received A response is sent to all comports after command execution if HDCP-MOD was set by any other external control device (device button, device menu or other) or if the HDCP mode changed

#### Notes

Set HDCP working mode on the device input:

HDCP not supported - HDCP Off

HDCP support changes following detected sink - MIRROR OUTPUT

#### K-Config Example

#### Disable HDCP mode on HDMI In 2:

"#HDCP-MOD 2,0",0x0D

#### **HDCP-STAT**

| Functions |                        | Permission                    | Transparency |
|-----------|------------------------|-------------------------------|--------------|
| Set:      | -                      | -                             | -            |
| Get:      | HDCP-STAT?             | End User                      | Public       |
| Descript  | ion                    | Syntax                        |              |
| Set:      | -                      | -                             |              |
| Get:      | Get HDCP signal status | #HDCP-STAT?SPstage,stage_idCR |              |

#### Response

~ nn@HDCP-STATSPstage, stage id, statusCR LF

#### Parameters

stage - 0 (input), 1 (output)

stage\_id - for input stage: 1 (HDMI In 1), 2 (HDMI In 2), for output stage: 1 (HDMI Out)

status - signal encryption status: 0 (Off), 1 (On)

#### Response Triggers

A response is sent to the com port from which the Get command was received

#### Notes

Output stage (1) – get the HDCP signal status of the sink device connected to HDMI Out

Input stage (0) – get the HDCP signal status of the source device connected to the specified input

#### K-Config Example

Get the HDCP input signal status of the source device connected to HDMI In 1:

"#HDCP-STAT? 0,1",0x0D

#### **NAME**

| Functions   |                        | Permission                     | Transparency |
|-------------|------------------------|--------------------------------|--------------|
| Set:        | NAME                   | Administrator                  | Public       |
| Get:        | NAME?                  | End User                       | Public       |
| Description | า                      | Syntax                         |              |
| Set:        | Set machine (DNS) name | # <b>NAME</b> SPmachine_nameCR |              |
| Get:        | Get machine (DNS) name | #NAME?CR                       |              |

## Response

Set: ~nn@NAMESPmachine nameCR LF

Get: ~nn@NAME?SPmachine nameCR LF

#### **Parameters**

machine\_name - String of up to 14 alpha-numeric characters (can include hyphens but not at the beginning or end)

#### Response Triggers

#### Notes

The machine name is not the same as the model name. The machine name is used to identify a specific machine or a network in use (with DNS feature on).

## K-Config Example

Set the DNS name of the device to "room-442":

"#NAME room-442",0x0D

DIP-31 – Protocol 3000 47

#### **NAME-RST**

| Functio | ns                                          | Permission           | Transparency |
|---------|---------------------------------------------|----------------------|--------------|
| Set:    | NAME-RST                                    | Administrator        | Public       |
| Get:    | Get: -                                      |                      | -            |
| Descrip | otion                                       | Syntax               |              |
| Set:    | Reset machine (DNS) name to factory default | # <b>NAME-RST</b> CR |              |
| Get:    | -                                           | -                    |              |
|         |                                             |                      |              |

#### Response

~nn@**name-rst**SP**ok**CR LF

Parameters

Response Triggers

Notes

Factory default of machine (DNS) name is "KRAMER\_"

K-Config Example

Reset the DNS name of the device to the factory default:

"#NAME-RST", 0x0D

#### PRIORITY

| Functions   |                    | Permission                                          | Transparency |
|-------------|--------------------|-----------------------------------------------------|--------------|
| Set:        | PRIORITY           | Administrator                                       | Public       |
| Get:        | PRIORITY?          | Administrator                                       | Public       |
| Description |                    | Syntax                                              |              |
| Set:        | Set input priority | #PRIORITYSPlayer, PRIORITY1, PRIORITY2, PRIORITY3CR |              |
| Get:        | Get input priority | # PRIORITY?layerCR                                  |              |

#### Response

~nn@PRIORITYSPlayer, PRIORITY1, PRIORITY2, PRIORITY3CR LF

#### Parameters

layer - 1 (video):

PRIORITY1 - priority of HDMI In 1: 1 (highest priority), 2 (second priority), 3 (third priority)

PRIORITY2 - priority of HDMI In 2: 1 (highest priority), 2 (second priority), 3 (third priority)

PRIORITY3 - priority of PC In: 1 (highest priority), 2 (second priority), 3 (third priority)

layer - 2 (audio):

PRIORITY1 - priority of embedded audio: 1 (highest priority), 2 (second priority)

PRIORITY2 - priority of Audio In: 1 (highest priority), 2 (second priority)

#### Response Triggers

#### Notes

The number of PRIORITY parameters differs according to the selected layer 1 is the highest priority

#### K-Config Example

Set the video input priority of PC In as the highest priority:

"#PRIORITY 1,2,3,1",0x0D

#### **SIGNAL**

| Functions   |                              | Permission         | Transparency |
|-------------|------------------------------|--------------------|--------------|
| Set:        | -                            | -                  | -            |
| Get         | SIGNAL?                      | End User           | Public       |
| Description | n                            | Syntax             |              |
| Set:        | Set:                         |                    |              |
| Get:        | Get input signal lock status | #SIGNAL?SPinp_idCR |              |

## Response

~nn@signalSPinp\_id,statusCR LF

#### Parameters

inp\_id - input number: 1 (HDMI In 1), 2 (HDMI In 2), 3 (PC In)
status - lock status according to signal validation: 0 (Off), 1 (On)

## Response Triggers

After execution, a response is sent to the com port from which the Get was received A response is sent after every change in input signal status from On to Off or from Off to On

#### Notes

## K-Config Example

Get the input signal lock status of HDMI In 2:

"#SIGNAL? 2",0x0D

DIP-31 – Protocol 3000 49

## **Authentication Commands**

| Command | Description                      |
|---------|----------------------------------|
| LOGIN   | Set/get protocol permission      |
| LOGOUT  | Cancel current permission level  |
| PASS    | Set/get password for login level |
| SECUR   | Set/get current security state   |

#### **LOGIN**

| ns                                    | Permission                               | Transparency                                                                                                    |
|---------------------------------------|------------------------------------------|----------------------------------------------------------------------------------------------------|
| LOGIN                                 | Not Secure                               | Public                                                                                                    |
| LOGIN?                                | Not Secure                               | Public                                                                                                    |
| Description Syntax                    |                                          |                                                                                                    |
| Set protocol permission               | #LOGINSPlogin_level,passwordCR           |                                                                                                    |
| Get current protocol permission level | #LOGIN?CR                                |                                                                                                    |
|                                       | LOGIN LOGIN? ion Set protocol permission | LOGIN       Not Secure         LOGIN?       Not Secure         ion       Syntax         Set protocol permission       #LOGINSPlogin_level |

## Response

 $\textbf{Set: } \sim \texttt{nn@Login} \texttt{SP} \\ login\_level, password \\ \texttt{SP} \\ \textbf{OK} \\ \texttt{CR} \\ \texttt{LF} \\$ 

10

~nn@LOGINSPERRSP004CR LF (if bad password entered)

Get: ~nn@LOGINSPlogin\_levelCR LF

#### Parameters

login\_level - level of permissions required: User, Admin

password - predefined password (by PASS command). Default password is an empty string

## Response Triggers

#### Notes

When the permission system is enabled,  ${\tt LOGIN}$  enables running commands with the User or Administrator permission level

When set, login must be performed upon each connection

The permission system works only if security is enabled with the SECUR command. It is not mandatory to enable the permission system in order to use the device

#### K-Config Example

Set the protocol permission level to Admin (when the password defined in the PASS command is 33333): "#LOGIN Admin, 33333", 0x0D

DIP-31 – Protocol 3000 50

#### **LOGOUT**

| Functions                                             |                                 | Permission         | Transparency |  |  |
|-------------------------------------------------------|---------------------------------|--------------------|--------------|--|--|
| Set:                                                  | LOGOUT                          | Not Secure         | Public       |  |  |
| Get:                                                  | -                               | -                  | -            |  |  |
| Descrip                                               | tion                            | Syntax             |              |  |  |
| Set:                                                  | Cancel current permission level | # <b>LOGOUT</b> CR |              |  |  |
| Get:                                                  | -                               | -                  |              |  |  |
| Respon                                                | se                              |                    |              |  |  |
| ~nn@ <b>L</b> (                                       | GOUTSPOKCR LF                   |                    |              |  |  |
| Parame                                                | ters                            |                    |              |  |  |
|                                                       |                                 |                    |              |  |  |
| Respon                                                | se Triggers                     |                    |              |  |  |
|                                                       |                                 |                    |              |  |  |
| Notes                                                 | Notes                           |                    |              |  |  |
| Logs out from User or Administrator permission levels |                                 |                    |              |  |  |
| K-Config Example                                      |                                 |                    |              |  |  |
| "#LOGO                                                | "#LOGOUT",0x0D                  |                    |              |  |  |

#### **PASS**

| Functions   |                              | Permission                        | Transparency |
|-------------|------------------------------|-----------------------------------|--------------|
| Set:        | PASS                         | Administrator                     | Public       |
| Get:        | PASS?                        | Administrator                     | Public       |
| Description |                              | Syntax                            |              |
| Set:        | Set password for login level | vel #PASSSPlogin_level,passwordCR |              |
| Get:        | Get password for login level | #PASS?SPlogin_levelCR             |              |
| D           |                              |                                   |              |

#### Response

~nn@PASSSPlogin\_level,passwordCR LF

#### Parameters

login level - level of login to set: User, Admin

 ${\it password-password}$  for the  ${\it login\_level}$ . Up to 15 printable ASCII chars.

## Response Triggers

#### Notes

The default password is an empty string

## K-Config Example

Set the password for the Admin protocol permission level to 33333:

"#PASS Admin,33333",0x0D

## **SECUR**

| Functions                                                                      |                                                   | Permission                  | Transparency   |  |  |
|--------------------------------------------------------------------------------|---------------------------------------------------|-----------------------------|----------------|--|--|
| Set:                                                                           | SECUR                                             | Administrator               | Public         |  |  |
| Get:                                                                           | SECUR?                                            | Not Secure                  | Public         |  |  |
| Description                                                                    | n                                                 | Syntax                      |                |  |  |
| Set:                                                                           | Start/stop security                               | <b>#SECUR</b> SPsecurity_mo | o <i>de</i> CR |  |  |
| Get:                                                                           | Get current security state                        | #SECUR?CR                   |                |  |  |
| Response                                                                       | e                                                 |                             |                |  |  |
| ~nn@sec                                                                        | CURSPsecurity_modeCR LF                           |                             |                |  |  |
| Paramete                                                                       | ers                                               |                             |                |  |  |
| securit                                                                        | $y_{mode} - 1$ (On / enable security), 0 (Off / o | disable security)           |                |  |  |
| Response Triggers                                                              |                                                   |                             |                |  |  |
|                                                                                |                                                   |                             |                |  |  |
| Notes                                                                          | Notes                                             |                             |                |  |  |
| The permission system works only if security is enabled with the SECUR command |                                                   |                             |                |  |  |
| K-Config Example                                                               |                                                   |                             |                |  |  |
|                                                                                | Enable the permission system: "#SECUR 0",0x0D     |                             |                |  |  |

# **Switching/Routing Commands**

| Command | Description           |
|---------|-----------------------|
| ROUTE   | Set/get layer routing |

#### **ROUTE**

| Functions   |                   | Permission                 | Transparency |
|-------------|-------------------|----------------------------|--------------|
| Set:        | ROUTE             | End User                   | Public       |
| Get:        | ROUTE?            | End User                   | Public       |
| Description |                   | Syntax                     |              |
| Set:        | Set layer routing | #ROUTESPlayer, dest, srcCR |              |
| Get:        | Get layer routing | #ROUTE?SPlayer,destCR      |              |

## Response

~mm@ROUTESPlayer,dest,srcCR LF

#### Parameters

layer - 1 (video)
dest - 1 (HDMI Out)

src-1 (HDMI In 1), 2 (HDMI In 2), 3 (PC In)

## Response Triggers

#### Notes

The get command identifies input switching on Step-in clients

The set command is for remote input switching on Step-in clients (essentially via by the Web)

## K-Config Example

Set the remote input switching of video to HDMI Out from HDMI In 2:

"#ROUTE 1,1,2",0x0D

#### **Video Commands**

| Command Description |                                  |
|---------------------|----------------------------------|
| VGA-PHASE           | Set/get ADC (VGA) sampling phase |
| VMUTE               | Set/get video on output mute     |

#### **VGA-PHASE**

| Functions   |                              | Permission                                   | Transparency |
|-------------|------------------------------|----------------------------------------------|--------------|
| Set:        | VGA-PHASE                    | End User                                     | Public       |
| Get:        | VGA-PHASE?                   | End User                                     | Public       |
| Description |                              | Syntax                                       |              |
| Set:        | Set ADC (VGA) sampling phase | <b>#VGA-PHASE</b> SP <i>channel,value</i> CR |              |
| Get:        | Get ADC (VGA) sampling phase | <b>#VGA-PHASE?</b> SP <i>channel</i> CR      |              |

#### Response

~nn@**VGA-PHASE**SP*channel,value*CR LF

#### Parameters

channel - input number: 3 (PC In)

value - phase number in LSB units: 1-30, ++ (increase current value), -- (decrease current value)

#### Response Triggers

#### Notes

#### K-Config Example

Increase the current value of the ADC (VGA) sampling phase:

"#VGA-PHASE 3,++",0x0D

#### **VMUTE**

| Functions                                               |        | Permission                       | Transparency |
|---------------------------------------------------------|--------|----------------------------------|--------------|
| Set:                                                    | VMUTE  | End User                         | Public       |
| Get:                                                    | VMUTE? | End User                         | Public       |
| Description                                             |        | Syntax                           |              |
| Set: Set enable/disable video on output #               |        | <b>#VMUTE</b> SPoutput_id,flagCR |              |
| Get: Get video on output status #VMUTE?SPoutput_idSP CR |        | _idSP CR                         |              |

#### Response

Set / Get: ~nn@VMUTESPoutput\_id,flagCR LF

#### Parameters

output\_id-1 (HDMI Out)

flag - 0 (disable video on output), 1 (enable video on output), 2 (blank video)

## Response Triggers

#### Notes

## K-Config Example

Disable the video output on HDMI Out:

"#VMUTE 3,0",0x0D

## **Audio Commands**

| Command                                   | Description                                  |  |
|-------------------------------------------|----------------------------------------------|--|
| AUD-EMB                                   | Get audio in video embedding status          |  |
| AUD-LVL                                   | Set/get volume for specific amplifier output |  |
| AUD-SIGNAL? Get audio input signal status |                                              |  |
| MUTE                                      | Set/get audio mute                           |  |

## **AUD-EMB**

| Functions                                |          | Permission          | Transparency |
|------------------------------------------|----------|---------------------|--------------|
| Set:                                     |          |                     |              |
| Get:                                     | AUD-EMB? | End User            | Public       |
| Description                              |          | Syntax              |              |
| Set:                                     |          |                     |              |
| Get: Get audio in video embedding status |          | #AUD-EMB?SPin,outCR |              |

#### Response

~nn@AUD-EMBSPin,out,statusCR LF

#### Parameters

in – embedded audio input number: 1 (Audio In)

out - video output number in which audio is embedded: 1 (HDMI Out)

status - embedded status: 1 (On), 0 (Off)

## Response Triggers

A response is sent to the com port from which the get command was received

After execution, a response is sent to all com ports if AUD-EMB was set by any other external control device (button press, device menu and similar)

#### Notes

#### K-Config Example

"#AUD-EMB? 1,1",0x0D

#### **AUD-LVL**

| Functions                                     |                                          | Permission                         | Transparency |
|-----------------------------------------------|------------------------------------------|------------------------------------|--------------|
| Set:                                          | AUD-LVL                                  | End User                           | Public       |
| Get:                                          | AUD-LVL?                                 | End User                           | Public       |
| Description                                   |                                          | Syntax                             |              |
| Set: Set volume for specific amplifier output |                                          | #AUD-LVLSPstage,channel,volumeCR   |              |
| Get:                                          | Get volume for specific amplifier output | <b>#AUD-LVL?</b> SPstage,channelCR |              |

#### Response

~nn@AUD-LVLSPstage,channel,volumeCR LF

#### Parameters

stage - 1 (audio output)

channel – output channel number of selected stage: 1 (Audio Out)

volume - audio volume: -83 to +24 (dB value), ++ (increase current value by 0.5dB),

-- (decrease current value by 0.5dB)

#### Response Triggers

#### Notes

All values are in percentages

A minus sign precedes negative values

#### K-Config Example

Set the volume of the Audio Out (1) output to 12 decibels:

"#AUD-LVL 1,1,12",0x0D

#### **AUD-SIGNAL**

| Functions   |                               | Permission              | Transparency |
|-------------|-------------------------------|-------------------------|--------------|
| Set:        | -                             | -                       | -            |
| Get         | AUD-SIGNAL?                   | End User                | Public       |
| Description |                               | Syntax                  |              |
| Set:        | Set:                          |                         |              |
| Get:        | Get audio input signal status | # AUD-SIGNAL?SPinp_idCR |              |

#### Response

~mme**AUD-SIGNAL**SP*inp\_id,status*CR LF

#### Parameters

inp\_id - audio input number: 1 (Audio In)

status - 0 (Off / no signal), 1 (On / signal present)

#### Response Triggers

After execution, a response is sent to the com port from which the get command was received A response is sent to all com ports if the audio status was changed on any input

#### Notes

#### K-Config Example

"#AUD-SIGNAL? 1",0x0D

## **MUTE**

|                 | NOTE:                          |                                |              |  |  |
|-----------------|--------------------------------|--------------------------------|--------------|--|--|
| Functions       |                                | Permission                     | Transparency |  |  |
| Set:            | MUTE                           | End User                       | Public       |  |  |
| Get:            | MUTE?                          | End User                       | Public       |  |  |
| Descriptio      | n                              | Syntax                         |              |  |  |
| Set:            | Set audio mute                 | <b>#MUTE</b> SPchannel, mute_m | odeCR        |  |  |
| Get:            | Get audio mute                 | <b>#MUTE?</b> SPchannelCR      |              |  |  |
| Response        |                                |                                |              |  |  |
| ~nn@ <b>MUT</b> | SPchannel, mute_modeCR         | LF                             |              |  |  |
| Parameter       | 'S                             |                                |              |  |  |
| channel         | – audio output number: 1 (Audi | o Out)                         |              |  |  |
| mute_mod        | de - 0 (Off), 1 (On)           |                                |              |  |  |
| Response        | Response Triggers              |                                |              |  |  |
|                 |                                |                                |              |  |  |
| Notes           | Notes                          |                                |              |  |  |
|                 |                                |                                |              |  |  |
| I/ Cantin E     | K O v C v E v v v l            |                                |              |  |  |

K-Config Example

Mute the Audio Out output:

"#MUTE 1,1",0x0D

# **Communication Commands**

| Command  | Description                    |  |
|----------|--------------------------------|--|
| ETH-PORT | Set/get Ethernet port protocol |  |
| NET-DHCP | Set/get DHCP mode              |  |
| NET-GATE | Set/get gateway IP             |  |
| NET-IP   | Set/get IP address             |  |
| NET-MAC  | Get MAC address                |  |
| NET-MASK | Set/get subnet mask            |  |

#### ETH-PORT

| Functions   |                            | Permission                    | Transparency |
|-------------|----------------------------|-------------------------------|--------------|
| Set:        | ETH-PORT                   | Administrator                 | Public       |
| Get:        | ETH-PORT?                  | End User                      | Public       |
| Description |                            | Syntax                        |              |
| Set:        | Set Ethernet port protocol | #ETH-PORTSPportType,ETHPortCR |              |
| Get:        | Get Ethernet port protocol | #ETH-PORT?SPportTypeCR        |              |
|             |                            |                               |              |

#### Response

~nn@ETH-PORTSPportType,ETHPortCR LF

#### Parameters

portType-string of 3 letters indicating the port type: TCP, UDP

ETHPort – TCP / UDP port number: 0-65565

## Response Triggers

#### Notes

If the port number you enter is already in use, an error is returned The port number must be within the following range: 0-(2^16-1)

## K-Config Example

Set the Ethernet port protocol for TCP to port 12457:

"#ETH-PORT TCP, 12457", 0x0D

#### **NET-DHCP**

| Functions   |               | Permission                          | Transparency |
|-------------|---------------|-------------------------------------|--------------|
| Set:        | NET-DHCP      | Administrator                       | Public       |
| Get:        | NET-DHCP?     | End User                            | Public       |
| Description |               | Syntax                              |              |
| Set:        | Set DHCP mode | # <b>NET-DHCP</b> SP <i>mode</i> CR |              |
| Get:        | Get DHCP mode | #NET-DHCP?CR                        |              |

#### Response

~nn@**NET-DHCP**SPmodeCR LF

#### Parameters

mode-0 (do not use DHCP. Use the IP address set by the factory or the NET-IP command), 1 (try to use DHCP. If unavailable, use the IP address set by the factory or the NET-IP command)

#### Response Triggers

#### Notes

Connecting Ethernet to devices with DHCP may take more time in some networks

To connect with a randomly assigned IP by DHCP, specify the device DNS name (if available) using the NAME command. You can also get an assigned IP by direct connection to USB or RS-232 protocol port if available

Consult your network administrator for correct settings

#### K-Config Example

Enable DHCP mode, if available:

"#NET-DHCP 1",0x0D

#### **NET-GATE**

| Functions   |                | Permission              | Transparency |
|-------------|----------------|-------------------------|--------------|
| Set:        | NET-GATE       | Administrator           | Public       |
| Get:        | NET-GATE?      | End User                | Public       |
| Description |                | Syntax                  |              |
| Set:        | Set gateway IP | #NET-GATESPip_addressCR |              |
| Get:        | Get gateway IP | #NET-GATE?CR            |              |
|             |                |                         |              |

#### Response

~nn@NET-GATESPip addressCR LF

#### Parameters

ip address - gateway IP address, in the following format: xxx.xxx.xxx

#### Response Triggers

#### Notes

A network gateway connects the device via another network, possibly over the Internet. Be careful of security problems. Consult your network administrator for correct settings.

#### K-Config Example

Set the gateway IP address to 192.168.0.1:

"#NET-GATE 192.168.000.001",0x0D

#### **NET-IP**

| Functions   |                | Permission            | Transparency |
|-------------|----------------|-----------------------|--------------|
| Set:        | NET-IP         | Administrator         | Public       |
| Get:        | NET-IP?        | End User              | Public       |
| Description |                | Syntax                |              |
| Set:        | Set IP address | #NET-IPSPip_addressCR |              |
| Get:        | Get IP address | #NET-IP?CR            |              |

#### Response

~nn@**NET-IP**SP*ip\_address*CR LF

#### Parameters

ip address - IP address, in the following format: xxx.xxx.xxx

## Response Triggers

#### Notes

Consult your network administrator for correct settings

## K-Config Example

Set the IP address to 192.168.1.39:

"#NET-IP 192.168.001.039",0x0D

#### **NET-MAC**

| Functions   |                 | Permission  | Transparency |
|-------------|-----------------|-------------|--------------|
| Set:        | -               | -           | -            |
| Get:        | NET-MAC?        | End User    | Public       |
| Description |                 | Syntax      |              |
| Set:        |                 |             |              |
| Get:        | Get MAC address | #NET-MAC?CR |              |
|             |                 |             |              |

#### Response

~nn@**NET-MAC**SP*mac\_address*CR LF

#### Parameters

 ${\it mac\_address}$  – unique MAC address. Format:  ${\it XX-XX-XX-XX-XX}$  where  ${\it X}$  is hex digit

## Response Triggers

#### Notes

## K-Config Example

"#NET-MAC?",0x0D

## **NET-MASK**

| Functions   |                 | Permission            | Transparency |
|-------------|-----------------|-----------------------|--------------|
| Set:        | NET-MASK        | Administrator         | Public       |
| Get:        | NET-MASK?       | End User              | Public       |
| Description |                 | Syntax                |              |
| Set:        | Set subnet mask | #NET-MASKSPnet_maskCR |              |
| Get:        | Get subnet mask | #NET-MASK?CR          |              |

#### Response

~nn@**NET-MASK**SP*net\_mask*CR LF

## Parameters

net mask - format: xxx.xxx.xxx.xxx

## Response Triggers

The subnet mask limits the Ethernet connection within the local network Consult your network administrator for correct settings

## Notes

## K-Config Example

Set the subnet mask to 255.255.0.0:

"#NET-MASK 255.255.000.000",0x0D

# **EDID Handling Commands**

Additional EDID data functions can be performed via the **DIP-31** web pages or a compatible EDID management application, such as Kramer EDID Designer (see <a href="https://www.kramerav.com/product/DIP-31">www.kramerav.com/product/DIP-31</a>).

| Command   | Description                                        |  |
|-----------|----------------------------------------------------|--|
| CPEDID    | Copy EDID data from the output to the input EEPROM |  |
| LOCK-EDID | Lock last read EDID                                |  |

#### **CPEDID**

| Functions   |                                                    | Permission                                       | Transparency |  |
|-------------|----------------------------------------------------|--------------------------------------------------|--------------|--|
| Set:        | CPEDID                                             | End User                                         | Public       |  |
| Get:        | -                                                  | -                                                | -            |  |
| Description |                                                    | Syntax                                           |              |  |
| Set:        | Copy EDID data from the output to the input EEPROM | #CPEDIDSPsrc_type,src_id,dst_type, dest_bitmapCR |              |  |
| Get:        | -                                                  | -                                                |              |  |

#### Response

~nn@CPEDIDSPsrc\_type,src\_id,dst\_type,dest\_bitmapCR LF

#### **Parameters**

src\_type - EDID source type (usually output): 0 (input), 1 (output), 2 (default EDID)

 $src\_id$  – for input source: 1 (HDMI In 1), 2 (HDMI In 2), 3 (PC In), for output source: 1 (HDMI Out), for default EDID source: 0 (default EDID)

dst\_type - EDID destination type (usually input): 0 (input), 1 (output), 2 (default EDID)

dest\_bitmap - bitmap representing destination IDs. Format: XXXX...X, where X is hex digit. The binary form of every hex digit represents corresponding destinations. Setting '1' indicates that EDID data is copied to this destination. Setting '0' indicates that EDID data is not copied to this destination.

#### Response Triggers

Response is sent to the comport from which the Set was received (before execution)

#### Notes

Destination bitmap size depends on device properties (for 64 inputs it is a 64-bit word)

Example: bitmap 0x0013 means inputs 1, 2 and 5 are loaded with the new EDID.

In this device, if the destination type is input (0), the bitmap size is 3 bits, for example bitmap 0x5 means inputs 1 and 3 are loaded with the new EDID.

#### K-Config Example

Copy the EDID data from the HDMI Out output (EDID source) to the HDMI In 1 input:

"#CPEDID 1,1,0,0x1",0x0D

Copy the EDID data from the default EDID source to HDMI In 1 and PC In inputs:

"#CPEDID 2,0,0,0x5",0x0D

#### LOCK-EDID

| Functions   |                     | Permission                       | Transparency |
|-------------|---------------------|----------------------------------|--------------|
| Set:        | LOCK-EDID           | End User                         | End User     |
| Get:        | LOCK-EDID?          | End User                         | End User     |
| Description |                     | Syntax                           |              |
| Set:        | Lock last read EDID | #LOCK-EDIDSPinput_id,lock_modeCR |              |
| Get:        | Get EDID lock state | #LOCK-EDID?SPinput_idCR          |              |

#### Response

~nn@LOCK-EDIDSPinput\_id,lock\_modeCR LF

## Parameters

input\_id-1 (HDMI In 1), 2 (HDMI In 2), 3 (PC In),
lock mode-0 (Off: unlocks EDID), 1 (On: locks EDID)

# Response Triggers

Notes

# K-Config Example

Lock the last read EDID from the HDMI In 2 input:

"#LOCK-EDID 2,1",0x0D

The warranty obligations of Kramer Electronics Inc. ("Kramer Electronics") for this product are limited to the terms set forth below:

#### What is Covered

This limited warranty covers defects in materials and workmanship in this product.

#### What is Not Covered

This limited warranty does not cover any damage, deterioration or malfunction resulting from any alteration, modification, improper or unreasonable use or maintenance, misuse, abuse, accident, neglect, exposure to excess moisture, fire, improper packing and shipping (such claims must be presented to the carrier), lightning, power surges, or other acts of nature. This limited warranty does not cover any damage, deterioration or malfunction resulting from the installation or removal of this product from any installation, any unauthorized tampering with this product, any repairs attempted by anyone unauthorized by Kramer Electronics to make such repairs, or any other cause which does not relate directly to a defect in materials and/or workmanship of this product. This limited warranty does not cover cartons, equipment enclosures, cables or accessories used in conjunction with this product. Without limiting any other exclusion herein, Kramer Electronics does not warrant that the product covered hereby, including, without limitation, the technology and/or integrated circuit(s) included in the product, will not become obsolete or that such items are or will remain compatible with any other product or technology with which the product may be used.

#### **How Long this Coverage Lasts**

The standard limited warranty for Kramer products is seven (7) years from the date of original purchase, with the following exceptions:

- All Kramer VIA hardware products are covered by a standard three (3) year warranty for the VIA hardware and a standard three (3) year warranty for firmware and software updates; all Kramer VIA accessories, adapters, tags, and dongles are covered by a standard one (1) year
- Kramer fiber optic cables, adapter-size fiber optic extenders, pluggable optical modules, active cables, cable retractors, ring mounted adapters, portable power chargers, Kramer speakers, and Kramer touch panels are all covered by a standard one (1) year warranty.
- All Kramer Cobra products, all Kramer Calibre products, all Kramer Minicom digital signage products, all HighSecLabs products, all streaming, and all wireless products are covered by a standard three (3) year warranty.
- 4 All Sierra Video MultiViewers are covered by a standard five (5) year warranty.
- Sierra switchers & control panels are covered by a standard seven (7) year warranty (excluding power supplies and fans that are covered for
- 6. K-Touch software is covered by a standard one (1) year warranty for software updates.
- All Kramer passive cables are covered by a ten (10) year warranty.

#### Who is Covered

Only the original purchaser of this product is covered under this limited warranty. This limited warranty is not transferable to subsequent purchasers or owners of this product.

#### What Kramer Electronics Will Do

Kramer Electronics will, at its sole option, provide one of the following three remedies to whatever extent it shall deem necessary to satisfy a proper claim under this limited warranty:

- Elect to repair or facilitate the repair of any defective parts within a reasonable period of time, free of any charge for the necessary parts and labor to complete the repair and restore this product to its proper operating condition. Kramer Electronics will also pay the shipping costs necessary to return this product once the repair is complete.
- Replace this product with a direct replacement or with a similar product deemed by Kramer Electronics to perform substantially the same function as the original product. If a direct or similar replacement product is supplied, the original product's end warranty date remains unchanged and is transferred to the replacement product.
- Issue a refund of the original purchase price less depreciation to be determined based on the age of the product at the time remedy is sought under this limited warranty.

#### What Kramer Electronics Will Not Do Under This Limited Warranty

If this product is returned to Kramer Electronics or the authorized dealer from which it was purchased or any other party authorized to repair Kramer Electronics products, this product must be insured during shipment, with the insurance and shipping charges prepaid by you. If this product is returned uninsured, you assume all risks of loss or damage during shipment. Kramer Electronics will not be responsible for any costs related to the removal or reinstallation of this product from or into any installation. Kramer Electronics will not be responsible for any costs related to any setting up this product, any adjustment of user controls or any programming required for a specific installation of this product. How to Obtain a Remedy Under This Limited Warranty

To obtain a remedy under this limited warranty, you must contact either the authorized Kramer Electronics reseller from whom you purchased this product or the Kramer Electronics office nearest you. For a list of authorized Kramer Electronics resellers and/or Kramer Electronics authorized service providers, visit our web site at www.kramerav.com or contact the Kramer Electronics office nearest you.

In order to pursue any remedy under this limited warranty, you must possess an original, dated receipt as proof of purchase from an authorized Kramer Electronics reseller. If this product is returned under this limited warranty, a return authorization number, obtained from Kramer Electronics, will be required (RMA number). You may also be directed to an authorized reseller or a person authorized by Kramer Electronics to repair the product. If it is decided that this product should be returned directly to Kramer Electronics, this product should be properly packed, preferably in the original carton, for shipping. Cartons not bearing a return authorization number will be refused. Limitation of Liability

THE MAXIMUM LIABILITY OF KRAMER ELECTRONICS UNDER THIS LIMITED WARRANTY SHALL NOT EXCEED THE ACTUAL PURCHASE PRICE PAID FOR THE PRODUCT. TO THE MAXIMUM EXTENT PERMITTED BY LAW, KRAMER ELECTRONICS IS NOT RESPONSIBLE FOR DIRECT, SPECIAL, INCIDENTAL OR CONSEQUENTIAL DAMAGES RESULTING FROM ANY BREACH OF WARRANTY OR CONDITION, OR UNDER ANY OTHER LEGAL THEORY. Some countries, districts or states do not allow the exclusion or limitation of relief, special, incidental, consequential or indirect damages, or the limitation of liability to specified amounts, so the above limitations or exclusions may not apply to you.

#### **Exclusive Remedy**

TO THE MAXIMUM EXTENT PERMITTED BY LAW, THIS LIMITED WARRANTY AND THE REMEDIES SET FORTH ABOVE ARE EXCLUSIVE AND IN LIEU OF ALL OTHER WARRANTIES, REMEDIES AND CONDITIONS, WHETHER ORAL OR WRITTEN, EXPRESS OR IMPLIED. TO THE MAXIMUM EXTENT PERMITTED BY LAW, KRAMER ELECTRONICS SPECIFICALLY DISCLAIMS ANY AND ALL IMPLIED WARRANTIES, INCLUDING, WITHOUT LIMITATION, WARRANTIES OF MERCHANTABILITY AND FITNESS FOR A PARTICULAR PURPOSE. IF KRAMER ELECTRONICS CANNOT LAWFULLY DISCLAIM OR EXCLUDE IMPLIED WARRANTIES UNDER APPLICABLE LAW, THEN ALL IMPLIED WARRANTIES COVERING THIS PRODUCT, INCLUDING WARRANTIES OF MERCHANTABILITY AND FITNESS FOR A PARTICULAR PURPOSE, SHALL APPLY TO THIS PRODUCT AS PROVIDED UNDER APPLICABLE LAW.

IF ANY PRODUCT TO WHICH THIS LIMITED WARRANTY APPLIES IS A "CONSUMER PRODUCT" UNDER THE MAGNUSON-MOSS WARRANTY ACT (15 U.S.C.A. §2301, ET SEQ.) OR OTHER APPLIES IS A "CONSUMER PRODUCT" UNDER THE MAGNUSON-MOSS WARRANTY ACT (15 U.S.C.A. §2301, ET SEQ.) OR OTHER APPLICABLE LAW, THE FOREGOING DISCLAIMER OF IMPLIED WARRANTIES SHALL NOT APPLY TO YOU, AND ALL IMPLIED WARRANTIES ON THIS PRODUCT, INCLUDING WARRANTIES OF MERCHANTABILITY AND FITNESS FOR THE PARTICULAR PURPOSE, SHALL APPLY AS PROVIDED UNDER APPLICABLE LAW.

#### Other Conditions

This limited warranty gives you specific legal rights, and you may have other rights which vary from country to country or state to state. This limited warranty is void if (i) the label bearing the serial number of this product has been removed or defaced, (ii) the product is not distributed by Kramer Electronics or (iii) this product is not purchased from an authorized Kramer Electronics reseller. If you are unsure whether a reseller is an authorized Kramer Electronics reseller, visit our web site at www.kramerav.com or contact a Kramer Electronics office from the list at the end of this

Your rights under this limited warranty are not diminished if you do not complete and return the product registration form or complete and submit the online product registration form. Kramer Electronics thanks you for purchasing a Kramer Electronics product. We hope it will give you years of satisfaction.

# KRAMER

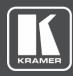

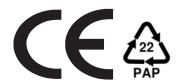

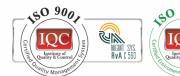

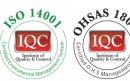

P/N: 2900-300630

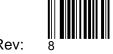

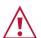

## SAFETY WARNING

Disconnect the unit from the power supply before opening and servicing

For the latest information on our products and a list of Kramer distributors, visit our Web site where updates to this user manual may be found.

We welcome your questions, comments, and feedback.

The terms HDMI, HDMI High-Definition Multimedia Interface, and the HDMI Logo are trademarks or registered trademarks of HDMI Licensing Administrator, Inc. All brand names, product names, and trademarks are the property of their respective owners.